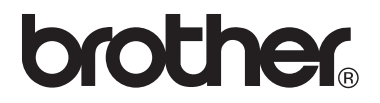

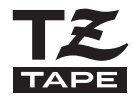

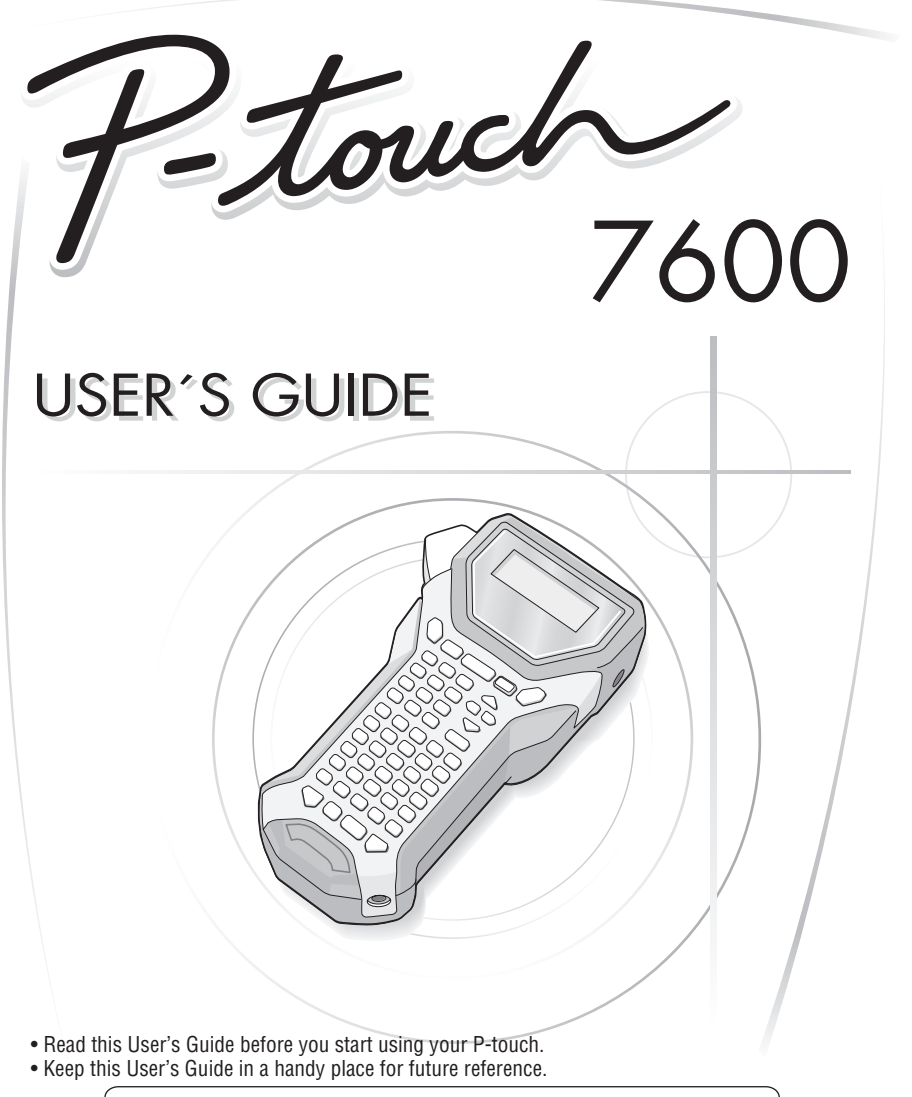

If you encounter any problems with your product, visit our Web site: **http://solutions.brother.com/**

#### For Australia Only:

**Support** - For technical support of your Brother Product other than what you can resolve through the User's Guide, please visit our Web Site or Solutions Web Site (see below) to find an answer to FAQs/Troubleshooting, locating Drivers & Software.

Alternatively, please contact the Product Support Centre for any customer care/technical support enquiry.

#### **To contact Brother International (Aust) Pty Ltd for support on a Brother product please see the details listed below:**

Product Support Centre: **Australia** Brother International (Aust) Pty Ltd Phone: 02 8875 6000 Fax: 02 9870 7223 Solutions Site: **http://solutions.brother.com** Web Site: **www.brother.com.au** E-mail: To submit an e-mail enquiry, visit **www.brother.com.au** go to **Service and Support** area and follow the prompts.

Our Technical Support Consultants are available 5 days a week by phone during the hours of 8.30am to 5.00pm (EST/EDST) Monday to Fri day.

#### **Compilation and Publication Notice**

Under the supervision of Brother Industries Ltd., this manual has been compiled and published, covering the latest product's descriptions and specifications.

The contents of this manual and the specifications of this product are subject to change without notice.

Brother reserves the right to make changes without notice in the specifications and materials contained herein and shall not be responsible for any damages (including consequential) caused by reliance on the materials presented, including but not limited to typographical and other errors relating to the publication.

#### **Trademarks**

The Brother logo is a registered trademark of Brother Industries, Ltd. Brother is a registered trademark of Brother Industries, Ltd.

© 2013 Brother Industries Ltd.

- Microsoft, Windows and Windows Vista are registered trademarks of Microsoft Corporation in the United States and other countries.
- The names of other software or products used in this document are trademarks or registered trademarks of the respective companies that developed them.

### **Before Using Your P-touch**

Thank you for purchasing the PT-7600.

Your new P-touch is an easy to operate, feature packed labelling system that makes creating professional, high quality labels a breeze. In addition to easy label creation via pre-formatted label layouts, the P-touch editing software features advanced label formatting, block formats, bar codes and auto-numbering functions.

#### **Safety precautions**

To prevent injury and damage, important notes are explained using various symbols. The symbols and their meanings are as follows:

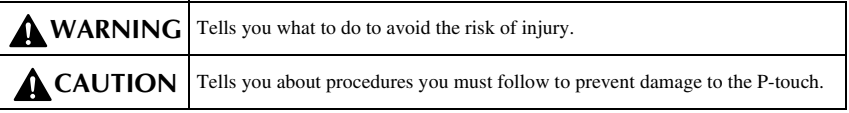

The symbols used in this manual are as follows:

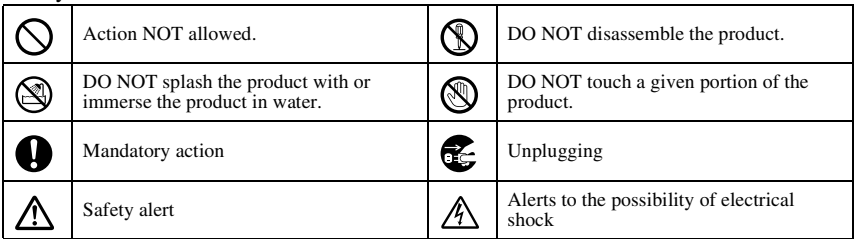

### **WARNING**

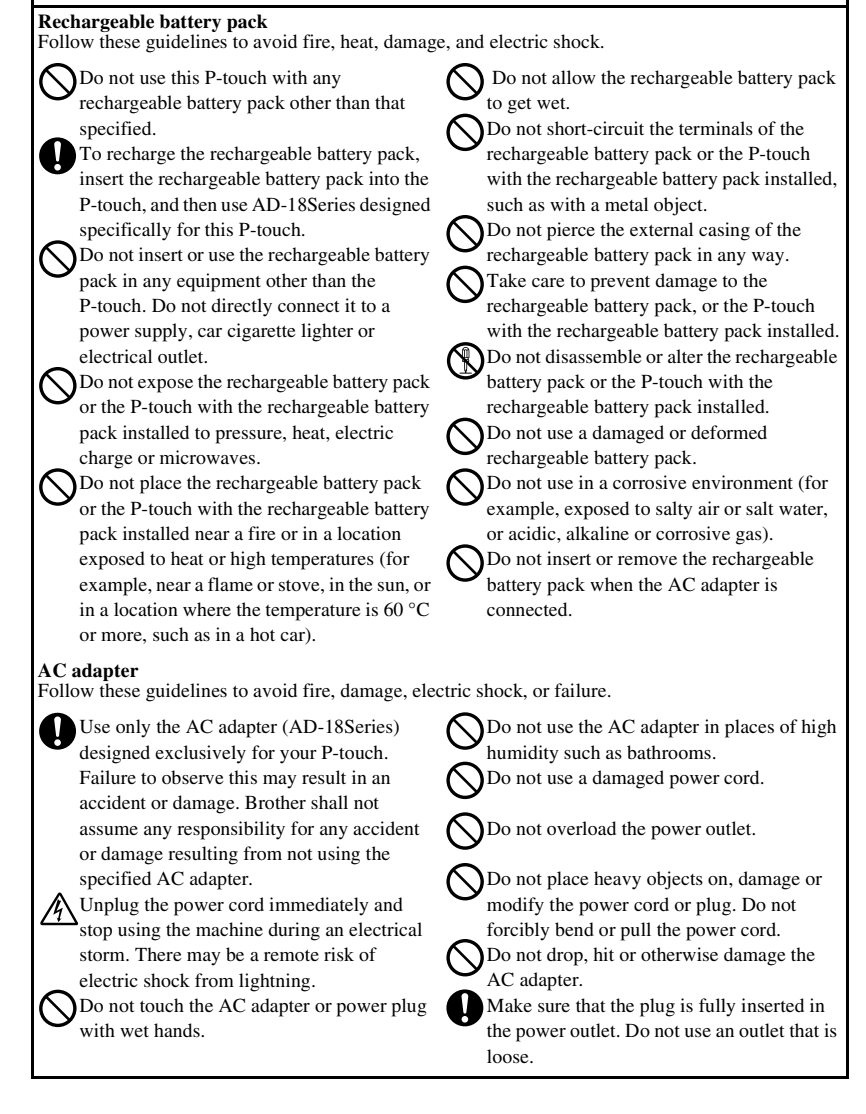

### **WARNING**

#### **Batteries (Alkaline/Rechargeable)**

Follow these guidelines to avoid leakage, or damage to the batteries.

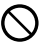

Do not use metallic articles, such as

tweezers or a metallic pen, when exchanging the batteries.

Do not charge the batteries in high

temperature locations.

Do not throw into fire, heat up, or

disassemble the battery.

If battery fluid comes into contact with skin or clothes, wash the affected areas thoroughly with clean water. Battery fluid is harmful to skin.

If the batteries leak, make sure the fluid does not come into contact with your eyes, as this may result in loss of eyesight. If contact does occur, flush eyes with clean water and seek medical attention urgently.

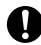

If the batteries begin to emit an odour, overheat, discolour, deform, or any other change occurs during use, charging, or storage, remove the batteries immediately and discontinue use.

#### **P-touch**

Follow these guidelines to avoid fire, damage, electric shock, and choking.

Do not allow the P-touch to get wet in any way.

Do not touch any metal parts near the print head. The print head becomes very hot during use and remains very hot immediately after use. Do not touch it directly with your hands.

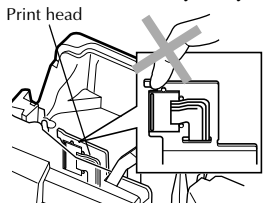

Do not use the P-touch with a foreign object in it. If water, metallic substance or any foreign object enters the P-touch, disconnect the AC adapter and remove battery, and contact the retail outlet where the P-touch was purchased or your local authorized service centre.

Do not touch the blade of the cutter unit.

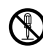

Do not disassemble the P-touch. For inspection, adjustment, and repair of the Ptouch, contact the retail outlet where the Ptouch was purchased or your local authorized service centre.

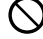

Plastic bags are used in the packaging of your machine. To avoid danger of suffocation, keep these bags away from babies and children.

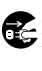

Disconnect the AC adapter and remove battery immediately and stop using when you notice abnormal odour, heat, discolouration, deformation or anything

unusual while using or storing it. To prevent damage, do not drop or hit the machine.

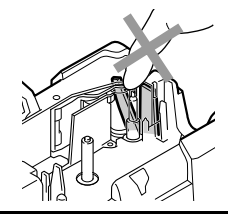

### **A** CAUTION

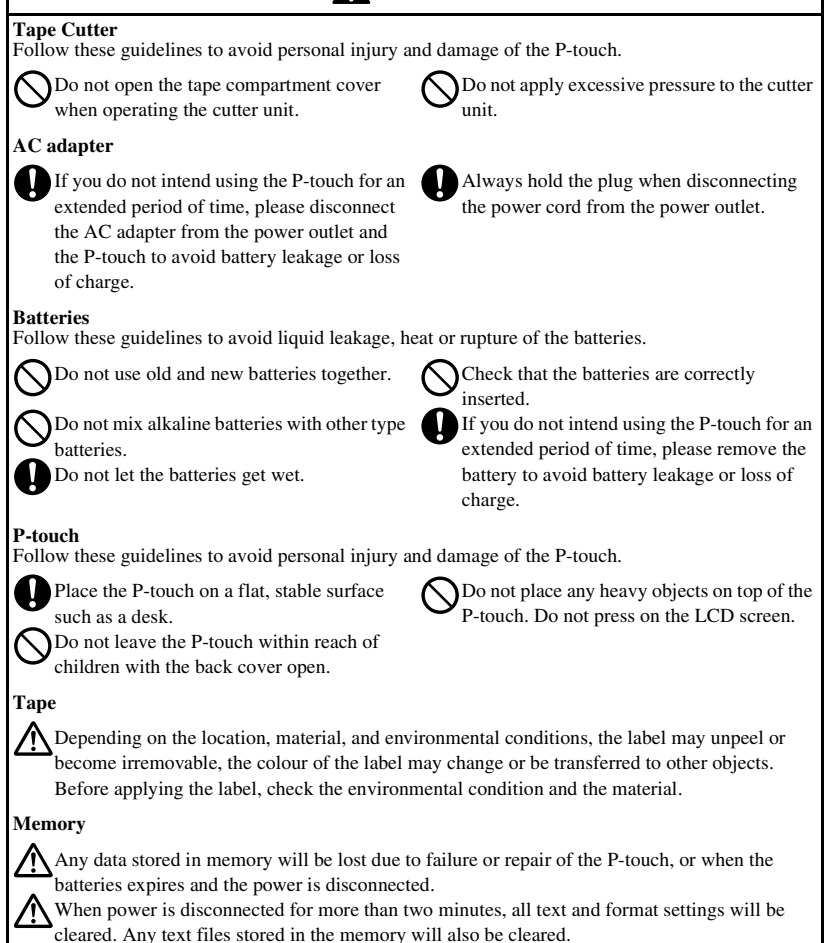

### **General Precautions**

- Do not use the P-touch in any way or for any purpose not described in this guide. Doing so may result in accidents or damage to the machine.
- Do not put any foreign objects into the tape exit slot, AC adapter connector, or USB port, etc.
- Do not touch the print head with your fingers. Use a soft wipe (e.g. a cotton swab) when cleaning the print head or the optional print head cleaning cassette (TZ-CL4) when cleaning the print head.
- Do not clean the machine with alcohol or other organic solvents. Only use a soft, dry cloth.
- Do not place the P-touch/battery in direct sunlight or rain, near heaters or other hot appliances, in any location exposed to extremely high or low temperatures (e.g. on the dashboard or in the back of your car), high humidity, or dusty locations. Standard operating temperature range: (10  $^{\circ}$ C to 35  $^{\circ}$ C).
- Do not leave any rubber or vinyl on the machine for an extended period of time, otherwise the machine may be stained.
- Depending on the environmental conditions and the applied settings, some characters or symbols may be difficult to read.
- Use only Brother TZ tapes with this machine. Do not use tapes that do not have the **TZ** mark.
- Do not pull or apply pressure to the tape in the cassette. Otherwise the tape cassette or P-touch may be damaged.
- Make sure that the release lever is up when closing the back cover. The back cover cannot be closed if the release lever is pressed down.
- Do not try to print labels using an empty tape cassette or without a tape cassette set in the P-touch. Doing so will damage the print head.
- Do not attempt to cut tape while printing or feeding since this will damage the tape.
- It is recommended that you use the USB cable supplied with the P-touch. Should another USB cable need to be used, ensure it is of high quality construction.
- Be careful not to scratch the CD-ROM. Do not place the CD-ROM in any location exposed to high or low temperatures. Do not place heavy objects on the CD-ROM or bend it.
- The software on the CD-ROM is intended for use with the P-touch and may be installed on more than one PC.
- We strongly recommend that you read this User's Guide carefully before using your P-touch, and then keep it nearby for future reference.

# Contents

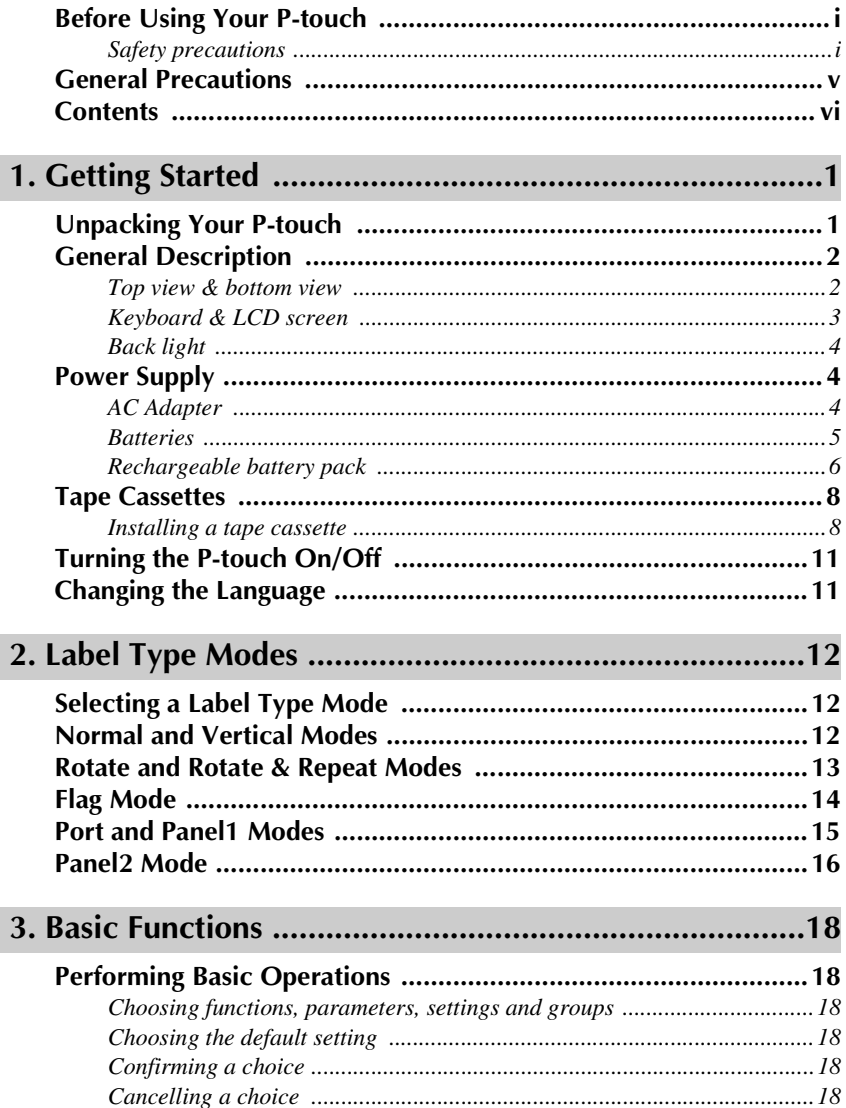

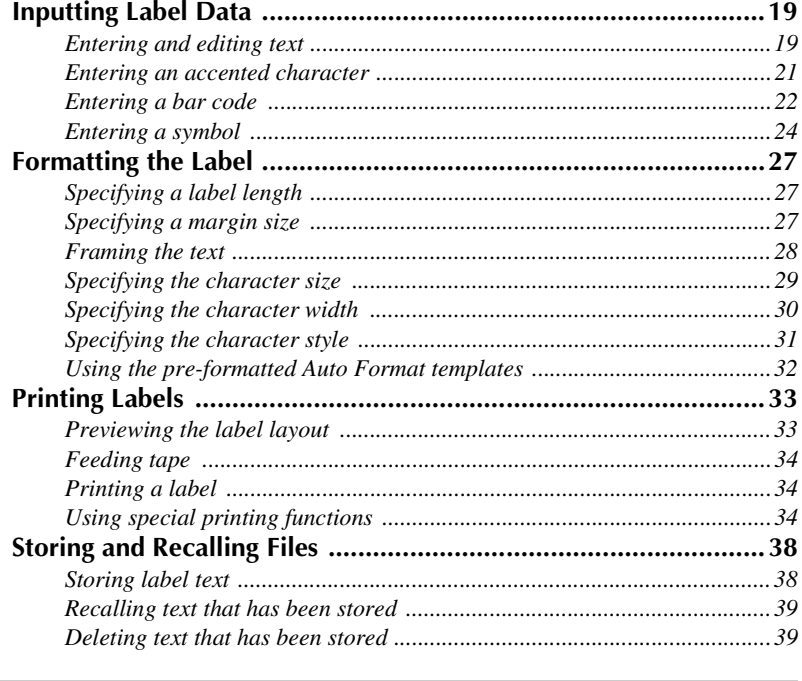

### 

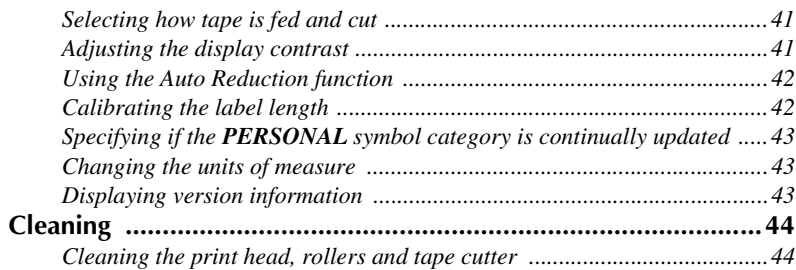

### 

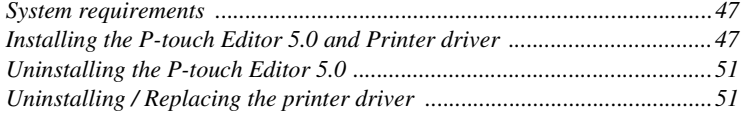

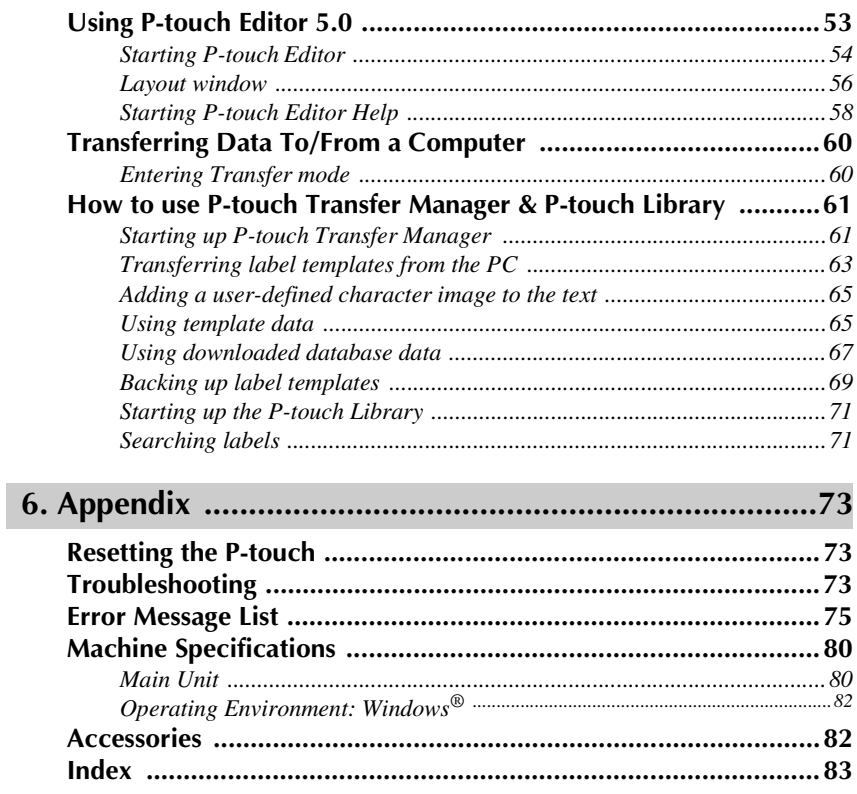

# *11 Getting Started*

### **Unpacking Your P-touch**

Check that the package contains the following before using your P-touch.

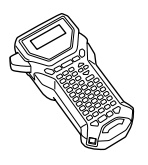

P-touch Rechargeable battery pack (BA-7000)

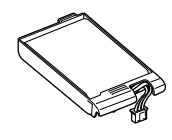

TZ tape cassette Strap belt

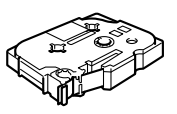

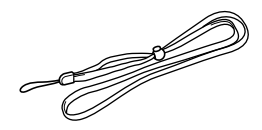

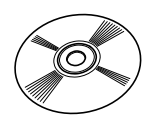

CD-ROM User's Guide

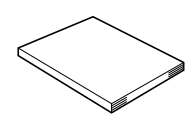

USB cable

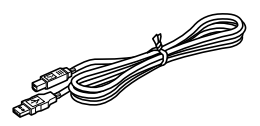

AC adapter (AD-18Series)

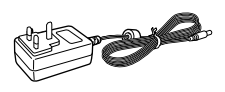

(The design of the adapter may differ by country.)

### **Top view & bottom view**

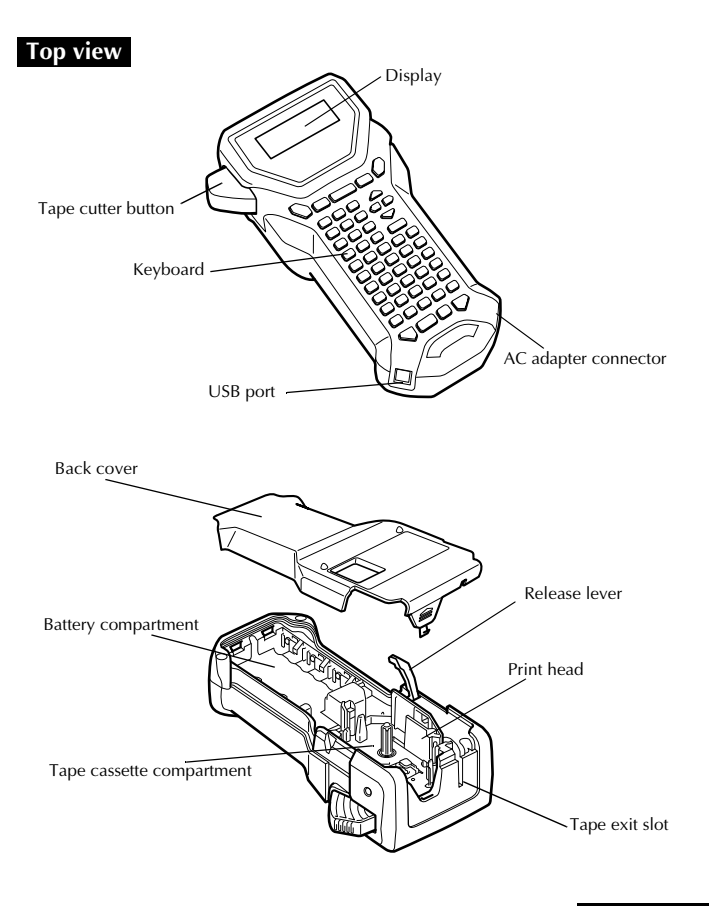

#### **Bottom view**

#### **Keyboard & LCD screen**

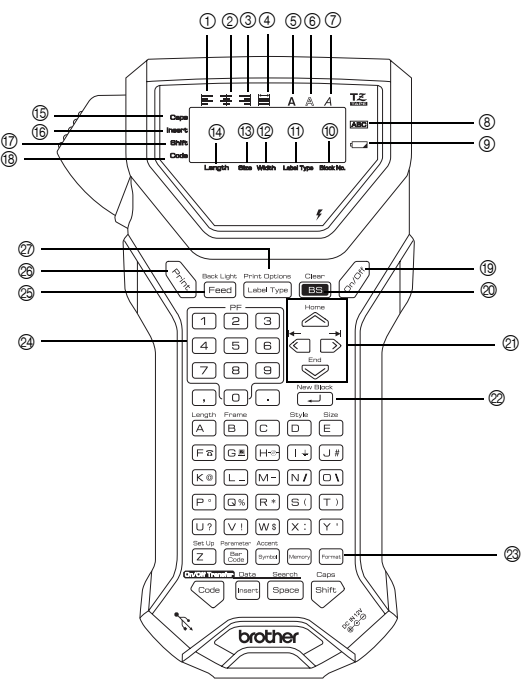

- 1 Left text alignment (page 32)
- 2 Centre text alignment (page 32)
- 3 Right text alignment (page 32)
- 4 Justified text alignment (page 32)
- 5 Bold text style (page 31)
- 6 Outline text style (page 31)
- 7 Italic text style (page 31)
- 8 Frame (page 28)
- 9 Low battery indicator (page 6)
- 0 Block number (page 20)
- A Label Type setting (page 12)
- B Width setting (page 30)
- $\Omega$  Size setting (pages 29 & 30)
- (4) Length setting (page 27)
- E Caps mode (page 19)
- $f(6)$  Insert mode (page 20)
- G Shift mode (page 19)
- H Code mode (page 19)
- I Power key (page 11)
- @ Backspace key
- (pages 18 & 21)  $\oslash$  Arrow keys (page 18)
- 
- L Return key (pages 18 & 20)
- M Global format key (page 29)
- N PF keys (page 32)
- O Feed key (page 34)
- $\circledR$  Print key (page 34)
- Q Label Type (page 12)

#### **Back light**

Press  $\binom{300K \text{ light}}{300K}$  and  $\frac{300K \text{ light}}{300K}$  to turn on or turn off the back light. The back light can be used when you wish to see the display more clearly. The default setting is ON.

☞ Power can be saved when the back light is turned off.

### **Power Supply**

The P-touch can be supplied with power in three ways.

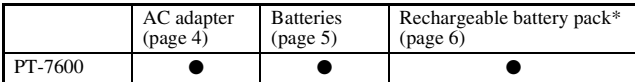

\* The rechargeable battery pack is a consumable product. There is no guarantee against its deterioration during storage.

Use the power supply best suited to your needs. For details on each power supply, refer to the following.

#### **AC Adapter**

#### **Connecting the AC adapter**

When printing a large number of labels or labels that contain a large amount of text, it may be useful to connect the P-touch to a standard electrical outlet using the AC adapter.

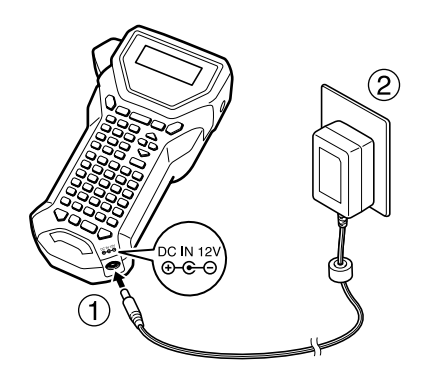

#### **Notes on the AC adapter**

- ☞ Only use the AC adapter designed exclusively for this machine.
- ☞ Disconnect the AC adapter if you do not intend to use this P-touch for an extended period of time. When the power is disconnected, all text shown in the display and stored in the memory will be lost.

#### **Batteries**

#### **Installing the batteries**

This machine has been designed to allow you to change the batteries quickly and easily. With batteries installed, this compact and portable machine can be used anywhere.

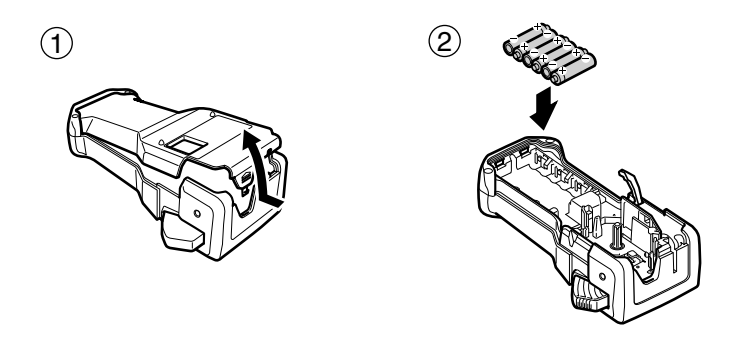

#### **Notes on batteries**

- ☞ **This P-touch requires six AA-size batteries (LR6). Rechargeable (Ni-MH) batteries can be used instead of six alkaline batteries.**
- ☞ The rechargeable batteries cannot be recharged by leaving them in the P-touch with the AC adapter connected. Instead, recharge the rechargeable batteries by using a battery charger designed specifically for the type of rechargeable batteries used. For more details on the rechargeable batteries, refer to the instructions provided with them.
- ☞ Do not use any of the following, otherwise battery leakage or damage may occur.
	- Manganese batteries
	- A combination of new and used batteries
	- A combination of batteries of different types (alkaline and Ni-MH), different manufacturers or different models
	- A combination of recharged and uncharged batteries
- ☞ Make sure that the batteries are inserted so that their poles point in the correct direction. With batteries installed, the P-touch determines the remaining battery charge during printing and feeding. If a low battery charge is detected, the low battery indicator  $(\Box)$ comes on. When this occurs, be sure to replace the batteries. The low battery indicator may not come on in some operating conditions.
- ☞ Before replacing the batteries, make sure that the P-touch is turned off. In addition, when replacing the batteries, insert the new ones within two minutes of removing the old ones, otherwise the text shown in the display and any text stored in the memory will be lost.
- ☞ If you do not intend to use this P-touch for an extended period of time, remove the batteries. When the power is disconnected, all text shown in the display and stored in the memory will be lost.

#### **Rechargeable battery pack**

The machine has a rechargeable battery pack that allows you to use it anywhere when charged, and an AC adapter that allows you to use it while connected to an electrical outlet when the rechargeable battery pack's charge becomes low.

☞ If you do not use the rechargeable battery pack frequently, you can increase its useable life by charging it every six months.

#### **Installing the rechargeable battery pack**

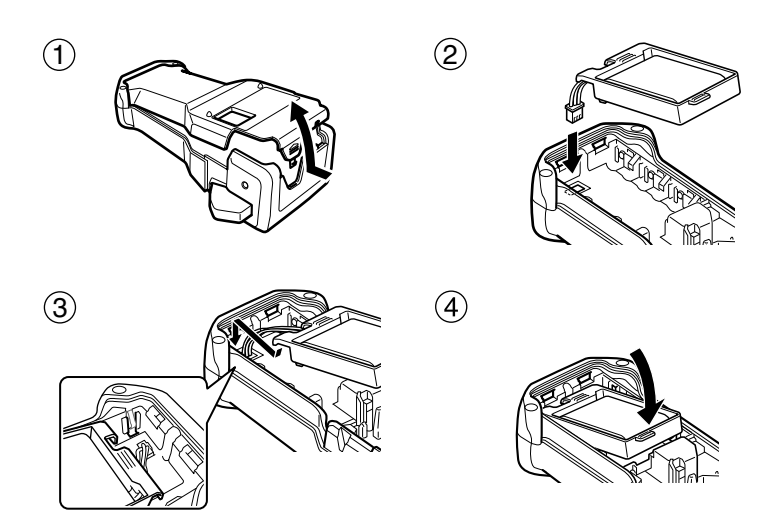

#### **Charging the rechargeable battery pack**

Insert the plug on the AC adapter cord into the connector on the machine and insert the AC adapter plug into a standard electrical outlet. While the rechargeable battery pack is charging, the charging indicator light lights up. Charging time is approx. 3 hours. The charging indicator light turns off when charging is completed.

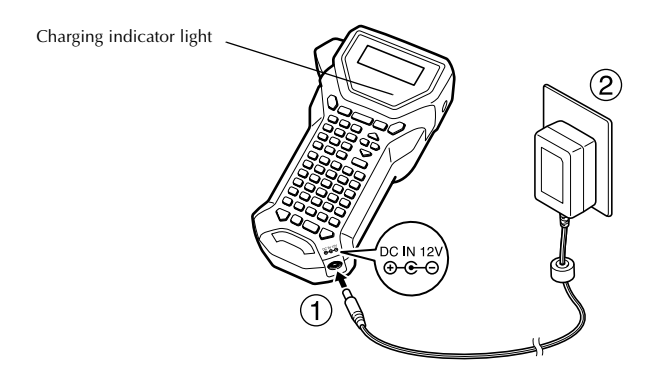

#### **Replacing the rechargeable battery pack**

Replace the rechargeable battery pack when the P-touch can only be used for a short time even after recharging. While the replacement period varies depending on the conditions of use, the rechargeable battery pack will generally need to be replaced after approximately one year. Be sure to replace it with the specified rechargeable battery pack (BA-7000).

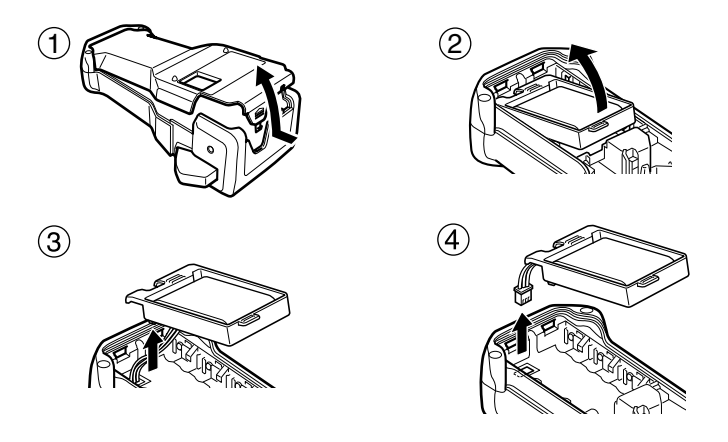

#### **Notes on the rechargeable battery pack**

- ☞ Be sure to use the suggested AC adapter (AD-18Series)
- ☞ Connect the AC adapter directly to the P-touch to use it immediately after purchase or when the rechargeable battery pack's charge becomes low.
- ☞ Disconnect power to the P-touch when installing or removing the rechargeable battery pack.
- ☞ Be sure to charge the rechargeable battery pack before using the P-touch.
- ☞ The rechargeable battery pack may not be charged sufficiently when the power supply is less than the rated voltage.
- ☞ Be sure to charge the new rechargeable battery pack for 3 hours after replacement.
- ☞ Be sure to dispose of the expired rechargeable battery pack as directed by local regulations for the disposal of nickel metal hydride batteries.

### **Tape Cassettes**

#### **Installing a tape cassette**

This machine has been designed to allow you to change the tape cassettes quickly and easily. TZ tape cassettes are available for this machine in a wide variety of types, colours and sizes, enabling you to make distinctive colour-coded and stylized labels.

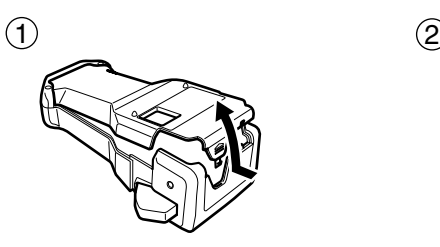

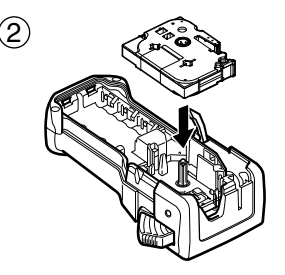

#### **Notes on tape cassettes**

- ☞ Before installing the tape cassette, make sure that the end of the tape feeds under the tape guides.
- ☞ If the tape cassette to be installed has an ink ribbon and the ink ribbon is loose, use your finger to wind the toothed wheel in the direction of the arrow on the cassette until there is no slack in the ribbon.

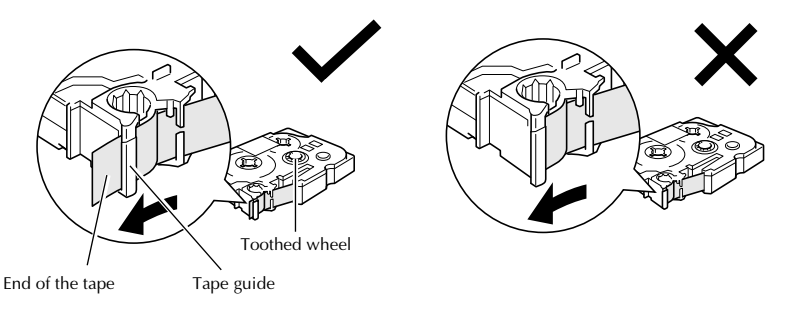

- ☞ When inserting the tape cassette, make sure that the inner ribbon does not catch on the corner of the metal guide.
- $\mathbb{R}^n$  After installing a tape cassette, press  $\lceil \frac{1}{\text{Head}} \rceil$  once to remove any slack in the tape, and then press the tape cutter button to cut off the excess tape.
- ☞ Always cut off the tape before removing it from the machine. If the tape is pulled on before being cut off, the tape cassette may be damaged.

#### **Strong Adhesive Tape**

- ☞ For textured, rough, or slipping surface, we recommend using Strong Adhesive Tape.
- ☞ **Although the instruction sheet included with the Strong Adhesive Tape cassette recommends cutting the tape with scissors, the tape cutter that this P-touch is equipped with is able to cut Strong Adhesive Tape.**

#### **Flexible ID Tape**

- ☞ For applications that require more flexible labels, such as around sharp bends and cylindrical objects, we recommend using Flexible ID Tape.
- ☞ Labels made with Flexible ID Tape are not designed for use as electrical insulation.
- ☞ When wrapping labels around cylindrical objects, the diameter of the object should be at least 3 mm, otherwise the label should be wrapped as a flag and the **FLAG** Label Type mode should be used. In addition, the overlapping ends of the label or the label flag should be at least 5 mm.
- ☞ The label may peel off cylindrical objects if the object is bent after the label is affixed.

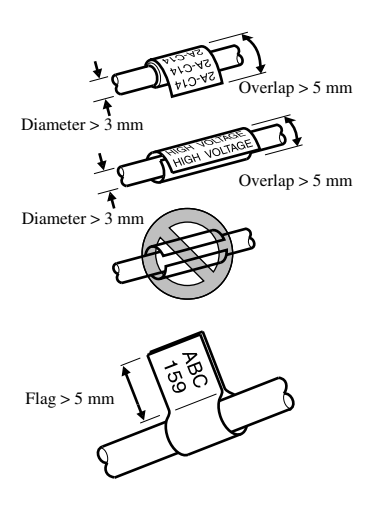

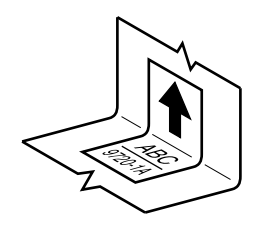

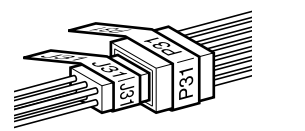

### **Turning the P-touch On/Off**

Press  $\begin{pmatrix} \hat{\mathcal{S}} \\ \hat{\mathcal{S}} \end{pmatrix}$  to turn on or turn off the P-touch.

If the P-touch is powered by the AC adaptor or batteries, the previous session's text is displayed when the P-touch is turned on again. This feature allows you to stop work on a label, turn off the machine, and return to it later without having to re-enter the text.

Regardless of whether the P-touch is being operated from battery or the AC adapter, the machine will automatically turn off if no key is pressed or no operation is performed for 5 minutes.

### **Changing the Language**

The language of the menus, settings and messages can be changed by selecting **ENGLISH**, **FRANÇAIS, ESPAÑOL, PORTUGUÊS, DEUTSCH, NEDERLANDS, ITALIANO, DANSK, SVENSKA, NORSK, or SUOMI**. (The default setting is **ENGLISH**.)

**1** Press  $\left( \frac{\cos \theta}{2} \right)$ , then  $\left( \frac{\sin \theta}{2} \right)$ .

**2** Press  $\overleftarrow{\langle}$  or  $\overrightarrow{ }\rangle$  until **LANGUAGE** is displayed.

**3** Press  $\sum_{n=1}^{\infty}$  or  $\sum_{n=1}^{\infty}$  until the desired setting is displayed, and then press  $\sum_{n=1}^{\infty}$ 

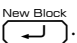

# *22 Label Type Modes*

### **Selecting a Label Type Mode**

Pressing  $\left(\frac{1}{\text{Label Type}}\right)$  allows you to select one of the two regular modes for designing and printing your own custom labels, or any of the six special modes available for printing labels pre-formatted for identifying patch panels, cables, connectors and other components.

- 
- $\sum$  Press  $\sqrt{\frac{1}{2} \left( \frac{1}{2} \right)}$
- **2** Press  $\sum_{n=1}^{\infty}$  or  $\sum_{n=1}^{\infty}$  (or continue pressing  $\frac{P_{\text{rint}}}{\text{[Label Type]}}$ ) until the desired mode is displayed. (For details on each Label Type mode, refer to the sections below.)
- $\bullet$  Press  $\overline{\bigcup_{i=1}^{\text{New Block}}}$  to apply the selected Label Type mode.
	- If **NORMAL** or **VERTICAL** was selected, continue entering the label text as described in chapter 3, *Basic Functions*.
	- If **ROTATE**, **R & REP.**, **PORT**, **PANEL1**, **PANEL2** or **FLAG** was selected, continue with the following steps.
- **4** Press  $\overleftrightarrow{\leftarrow}$  or  $\overrightarrow{)}$  until the desired parameter is displayed.
- **5** Press  $\oslash$  or  $\oslash$  until the desired setting is displayed (or use the number keys to type  $\overline{in}$  the desired setting).
- **6** Press  $\sum_{k=1}^{\text{New Block}}$  to apply the selected settings.
	- Type the text for each label in a separate text block.

<sup>8</sup> Print the labels.

- To print a single copy of each label, press  $\binom{8}{2}$ .
- $\bullet$  To print multiple copies or several copies while increasing certain characters, or to print using any other special printing function, press  $\binom{1}{\text{Cotel}}$ , then  $\binom{1}{\text{Label Type}}$  and choose your options. (For details, refer to *Using special printing functions* on page 34.)

## **Normal and Vertical Modes**

Labels printed using the **Normal** and **Vertical** Label Type modes can be formatted and printed to fit any need.

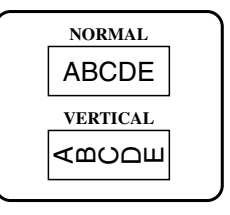

After selecting the Label Type mode **NORMAL** or **VERTICAL**, the label text can be entered, formatted, printed and cut as usual. With the **Normal** Label Type mode, the entered text is printed horizontally along the label. With the **Vertical** Label Type mode, the entered text is printed vertically along the label.

### **Rotate and Rotate & Repeat Modes**

Labels printed using these Label Type modes can be wrapped around cables and wires to mark them. With both of these modes, the text is rotated 90° anti-clockwise and each text block printed on a separate label as shown below. With the Rotate & Repeat mode, the text is printed repeatedly along the length of the label so that it can easily be read from any angle.

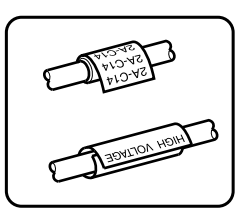

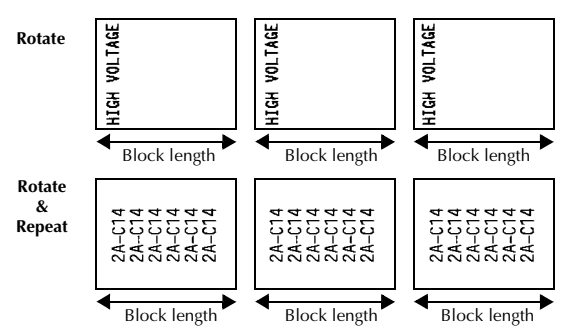

After selecting the **ROTATE** or **R & REP.** Label Type mode, specify the length of each label and a frame style if desired.

- **BL. LEN. (**block length): 20.0 to 200.0 mm Default: 30.0 mm • **FRAME: OFF**,  $\boxed{1}$ ,  $\boxed{2}$ ,  $\boxed{3}$ . Default: **OFF**  $(3)$   $(4)$
- ☞ A single block of text can contain a maximum of 7 text lines, and with the **R & REP.** Label Type mode, only the text lines that fit within the label are printed.
- ☞ For labels to be attached to cables and wires, we recommend using Flexible ID Tape. When wrapping Flexible ID Tape around cylindrical objects, the diameter of the object should be at least 3 mm, otherwise the **FLAG** Label Type mode should be used. In addition, the overlapping ends of the label or the flag length should be at least 5 mm.

### **Flag Mode**

Labels printed using this Label Type mode can be wrapped around cable or wire with the ends stuck together to form a flag. With the **FLAG** Label Type mode, each block of text is printed at both ends of separate labels. The length of the unprinted part of this label is equal to the circumference of the cable or wire. In addition, the text can be printed horizontally or rotated 90°.

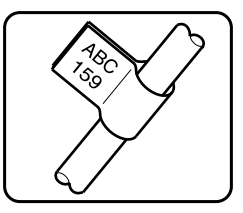

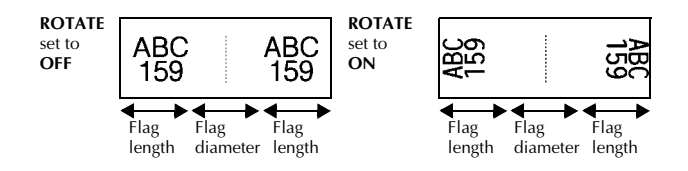

After selecting the **FLAG** Label Type mode, specify the length and diameter of the flag, a frame style if desired, and whether or not to rotate the text.

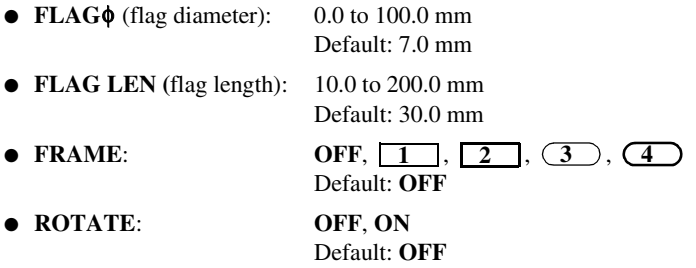

☞ A single block of text can contain a maximum of 7 text lines.

☞ For labels to be attached to cables and wires, we recommend using Flexible ID Tape. To wrap Flexible ID Tape around cylindrical objects, use the **FLAG** Label Type mode when the diameter of the object is less than 3 mm. In addition, the flag length should be at least 5 mm.

### **Port and Panel1 Modes**

Labels printed using these Label Type modes can be used to identify various components or panels.

With the **Port** Label Type mode, each block of the text is printed on a separate label, making these labels useful for identifying different components or ports that are not equally spaced.

20  $21$ <u>22 </u> 3A-D2 8A D<sub>2</sub> IP01(1) IP02(1) IP03(1 P03(1) IP02(1) IP01(1) **IN ORDER REVERSE**

With the **Panel1** Label Type mode, all blocks of the text are evenly spaced on a single label, making this label useful for a row of equally spaced switches, fuses or connectors on a patch panel. In addition, the text blocks can be printed in the order that they were typed in or in the opposite order.

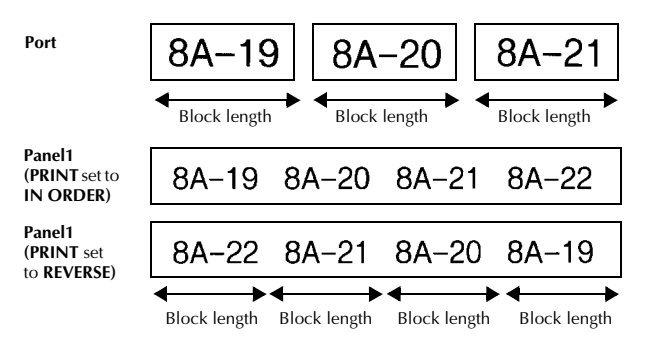

After selecting the **PORT** or **PANEL1** Label Type mode, specify the length of each text block or label, and select a frame style if desired. For the **PANEL1** Label Type mode, select whether the text blocks are printed in the order that they were typed in or in the reverse order.

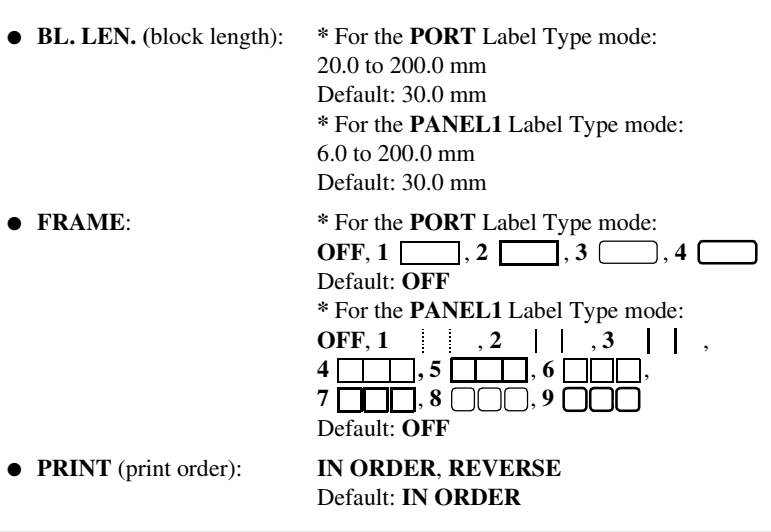

- ☞ For these types of labels, we recommend using Strong Adhesive Tape.
- ☞ The **PRINT** parameter is only available with the **PANEL1** Label Type mode.
- ☞ By using the Numbering function with the **PANEL1** Label Type mode, a single label containing multiple blocks of ascending characters can easily be created, for example, to label patch panels as shown above. (For details on the Numbering function, refer to *Printing multiple copies with incremental characters* on page 35.)

### **Panel2 Mode**

Specifying a fixed length for each block makes this label useful for a row of switches (for example, in a switchboard) or a patch panel. In addition, the text blocks can be printed in the order that they were typed in or in the opposite order, or the text can be printed rotated 90°.

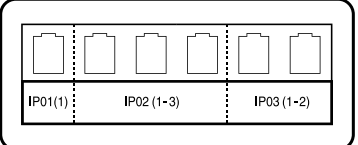

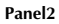

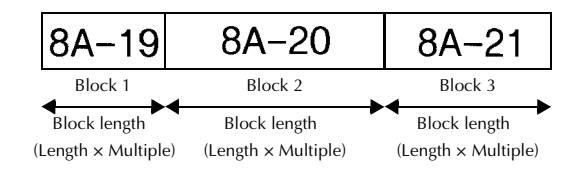

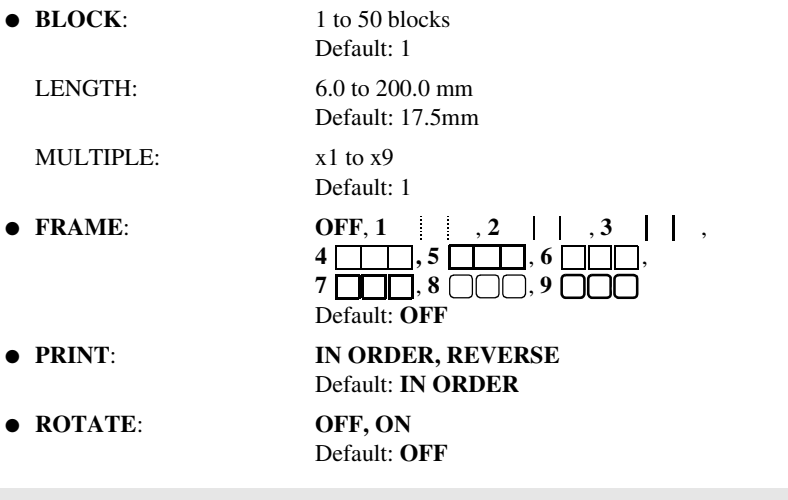

- ☞ The number of blocks can be specified or changed only with the **BLOCK** parameter. Text blocks cannot be added or deleted in any other way.
- ☞ If the number of blocks specified in the **PANEL2** Label Type mode is less than the number of text blocks that have already been entered, entered text blocks are deleted. If the specified number of blocks is greater than the number of entered text blocks, text blocks are added.
- ☞ For these types of labels, we recommend using Strong Adhesive Tape.

# *33 Basic Functions*

### **Performing Basic Operations**

### **Choosing functions, parameters, settings and groups**

- If " $\blacklozenge$ " appears, press  $\bigotimes$  to select the previous item or  $\bigotimes$  to select the next item.
- If "  $\blacklozenge$  " appears, press  $\bigotimes^{\text{Home}}$  to select the previous item or  $\bigotimes^{\text{End}}$  to select the next item.

#### **Choosing the default setting**

 $\bullet$  To select the default setting of a function or parameter, press  $\left[$  Space).

#### **Confirming a choice**

To select an item from a list, to apply a selected setting, or to answer "yes", press  $\overline{(\overline{\cdot})}$ .

#### **Cancelling a choice**

● To quit a function and return to the previous display without changing the text, or to answer "no", press  $\boxed{\mathsf{BS}}$ .

### **Inputting Label Data**

#### **Entering and editing text**

#### **Entering characters**

- To type a lowercase letter, a number, a comma or a period, simply press the key for that character.
- $\bullet$  To type an uppercase letter, press  $\stackrel{\text{def}}{\otimes}$  to enter Shift mode, and then press the applicable letter.
- To type uppercase letters continuously, press  $\binom{1}{\text{Cov}(n)}$ , then  $\binom{1}{\text{Cov}(n)}$  to enter Caps mode, and then type.
- **EXECUTE:** To exit Shift mode without typing a letter, press  $\binom{CdP}{S^n \wedge R}$ .
- $\mathbb{R}$  To exit Caps mode, press  $\mathbb{S}$ , then  $\mathbb{S}$
- **ESP** To type a lowercase letter in Caps mode, press  $\lim_{n \to \infty}$ , then the applicable letter.

#### **Entering spaces**

 $\bullet$  To add a blank space to the text, press  $\lceil \frac{Spac}{B} \rceil$ 

#### **Moving the cursor**

Move the cursor in order to review and edit the text, or you can select the various functions and settings.

- To move the cursor left, right, up or down, press  $\overline{\langle \rangle}$ ,  $\overline{\rangle}$ ,  $\overline{\langle \rangle}$ , or  $\overline{\langle \rangle}$ .
- To move the cursor to the beginning of the current line of text, press  $\overline{\ll}$ , then  $\overline{\ll}$ .
- To move the cursor to the end of the current line of text, press  $\binom{600}{600}$ , then  $\boxed{\phantom{1}}$ .
- To move the cursor to the beginning of the entered text, press  $\overline{\otimes}$ , then  $\overline{\otimes}$
- To move the cursor to the end of the entered text, press  $\mathbb{Q}$ , then  $\mathbb{Q}$ .

 $\begin{array}{ll}\n\text{For} & \rightarrow \\
\text{I}_{\text{end}} & \text{where} \\
\text{I}_{\text{end}}\n\end{array}$  $\bigtriangledown$ .

#### **Adding a new line of text**

• To end the current line of text and start a new one, press  $\left(\begin{array}{c} \overline{\phantom{a}} \\ \overline{\phantom{a}} \end{array}\right)$ . "  $\downarrow$  " appears at the end of the line.

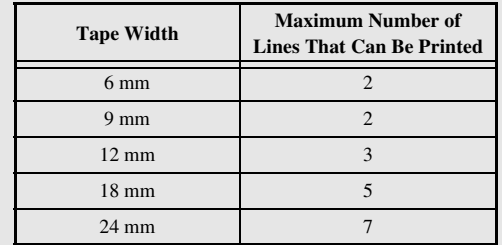

☞ The number of text lines that can be printed depends on the width of the tape.

The line number on the display indicates the line number of the text block.

#### **Adding a new text block**

● To create a new text block so that one section of the text can have a different number of lines than another, press  $\lll$ , then  $\lll$ . "  $\lll$  " appears at the end of the block.

For example, text entered as shown below, will be printed as follows.

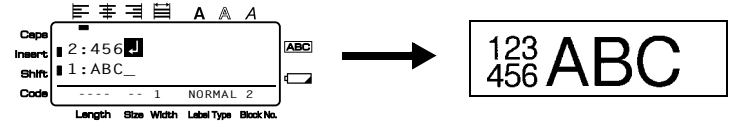

- ☞ A single label can only contain a maximum of fifty text blocks.
- ☞ The number of the block that the cursor is in is indicated at the bottom of the display.
- ☞ All text blocks have the same formatting features.
- ☞ While trying to print a large amount of data at one time, some outputted labels may be blank. For example, when printing 50 records, the maximum number of characters that can be printed at one time is limited to approximately 200.

#### **Inserting text**

- To insert the text that you type at the cursor's current position, make sure that the **Insert** indicator is displayed. Otherwise, press  $[{\text{insert}}]$  to enter **Insert** mode.
- $\bullet$  To replace the text at the cursor's current position instead of inserting it, press  $\left[\text{near}\right]$ to exit **Insert** mode.

#### **Deleting text**

- $\bullet$  To remove characters to the left of the cursor's current position, press  $\bullet$  until all of the characters that you wish to delete are removed.
- To delete all of the text:

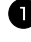

**1** Press  $\left(\begin{matrix} \cos\theta \\ \cos\theta \end{matrix}\right)$ , then  $\left(\begin{matrix} \cos\theta \\ \cos\theta \end{matrix}\right)$ .

**2** Press  $\overline{\otimes}$  or  $\overline{\otimes}$  to select either **TEXT ONLY** (to erase just the text) or **TEXT&FORMAT** (to erase all of the text and return all formatting functions to their default settings).

 $\bullet$  Press  $\overline{\bigcup}$ 

#### **Entering an accented character**

There are various accented characters available with the Accent function.

The following accented characters are available.

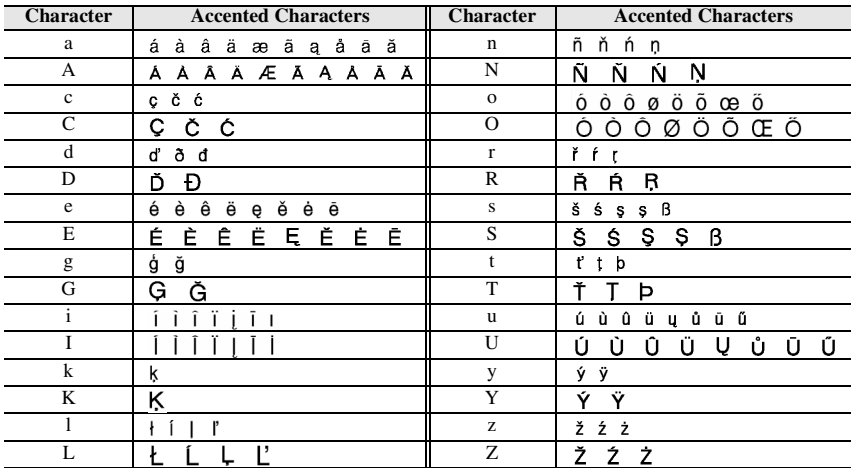

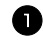

**1** Press  $\left[\frac{1}{2}, \frac{1}{2}, \frac{1}{2}\right]$ . The message "ACCENT a-z/A-Z?" appears.

<sup>2</sup> Press the key corresponding with the desired accented character repeatedly, until the correct character is displayed.

<sup>3</sup> Add the accented character(s) to the text.

- To add a single accented character or the last one in a series, skip to step  $\Box$ .
- To add a series of accented characters to the text, press  $\binom{1}{\lfloor n \rfloor}$ , then  $\binom{n}{\lfloor n \rfloor}$

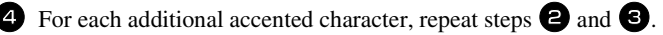

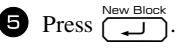

**Example 12** To type in an uppercase accented character, press  $\frac{C_{\text{app}}}{\text{pump}}$  (or press  $\frac{C_{\text{app}}}{\text{pump}}$ ) to enter Caps mode) before pressing the letter key.

#### **Entering a bar code**

The **Bar Code** function allows bar codes to be printed as part of labels.

- ☞ Since this machine is not specifically designed for special bar code label-making, some bar code readers may not be able to read the labels.
- ☞ Bar code readers may not be able to read bar codes printed with certain ink colours on certain label tape colours. For best results, print bar code labels using black on white tape.

In addition, the various bar code parameters enable you to create more customized bar codes.

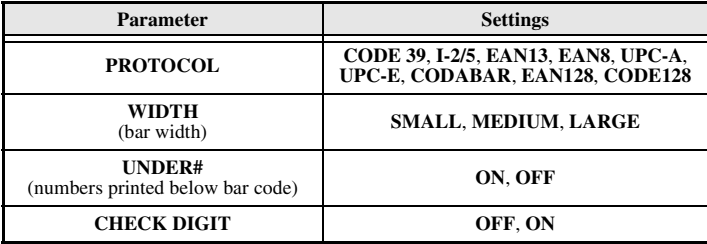

☞ The **CHECK DIGIT** parameter is only available with the **CODE 39**, **I-2/5** and **CODABAR** protocols.

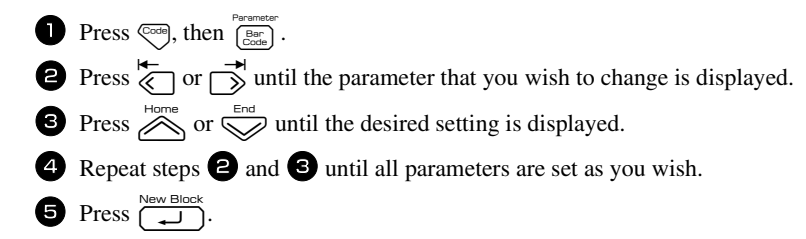

#### **Entering bar code data**

 $\bullet$  Press  $\overbrace{c}^{\text{Parameter}}$ .

<sup>2</sup> Type in the new bar code data or edit the old data.

- **3** Press  $\left(\begin{array}{c} \overline{\phantom{a}} \\ \overline{\phantom{a}} \end{array}\right)$  to add the bar code to the text.
- ☞ To add special characters to the bar code data (only with protocols **CODE39**, **CODABAR**, **EAN128** or **CODE128**), position the cursor below the character immediately to the right of where you wish to add the special character, and then press  $\sum_{\text{p}, \text{model}}^{\text{hence}}$ . Press  $\sum_{\text{norm}}$  or  $\sum_{\text{norm}}$  until the desired control character is displayed, and then press  $\sum_{n=1}^{\infty}$  to add the character to the data. (Refer to the tables below for a list of the special characters that are available.)
- ☞ To change the data or **WIDTH** or **UNDER#** parameter settings of a bar code that has already been added to the text, position the cursor below the bar code mark ( $\| \| \|$ ), and then press  $\overline{\mathbb{C}}^{\text{odd}}$ , then  $\overline{\mathbb{B}^{\text{arc}}_{\text{cutoff}}}$ .

The following control characters can only be added to bar codes created using protocol **CODE39** or **CODABAR**.

| Symbol | Character | Symbol | <b>Character</b> | <b>Symbol</b> | <b>Character</b> | Symbol | Chara |
|--------|-----------|--------|------------------|---------------|------------------|--------|-------|
|        |           |        |                  |               |                  |        |       |
|        |           |        |                  |               |                  |        | ٠     |
|        | (SPACE)   |        | $\%$             |               |                  |        |       |
|        |           |        |                  |               |                  |        |       |

CODE39

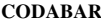

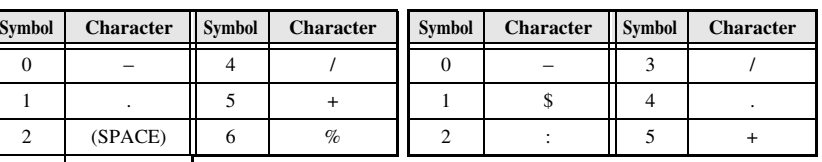

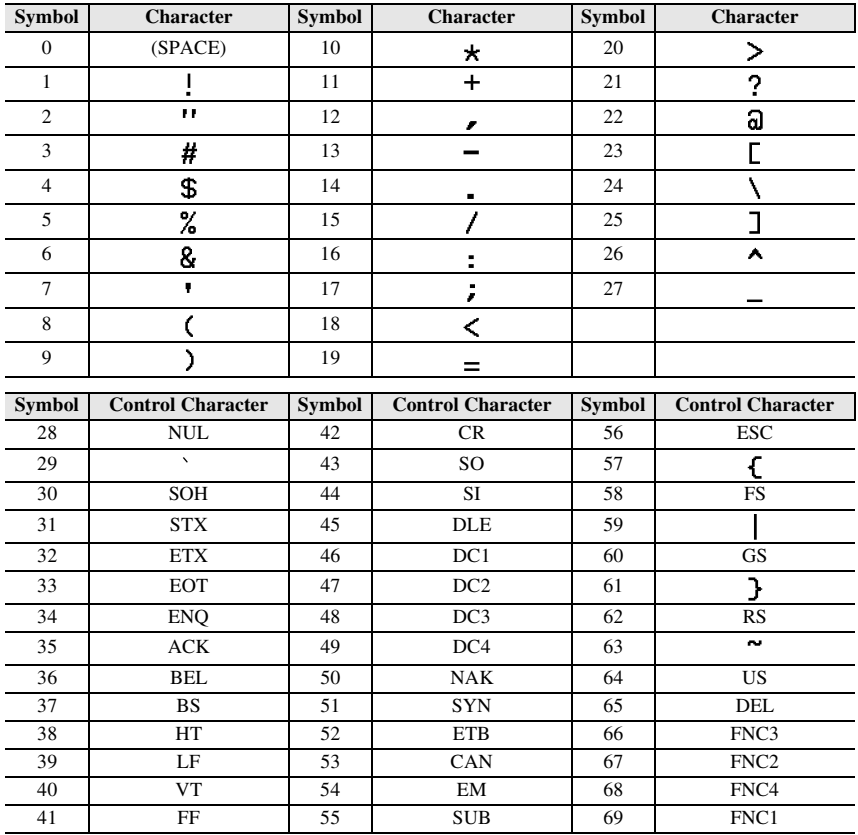

The following special characters can only be added to bar codes created using protocols **EAN128** and **CODE128**.

#### **Entering a symbol**

There are 164 symbols and pictures available with the Symbol function.

**1** Press  $\int_{\text{Sym}^{\text{Accent}}}$ . The last category used is displayed.

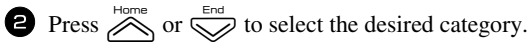

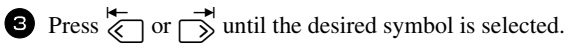

<sup>4</sup> Add the symbol(s) to the text.

- To add a single symbol or the last one in a series, skip to step  $\bullet$ .
- To add a series of symbols to the text, press  $\binom{1}{\leq 0}$ , then

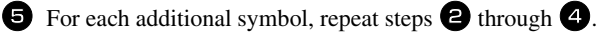

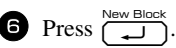

- ☞ A symbol can also be selected by typing in the corresponding code from the table below. For example, typing "A02", then pressing  $\left(\frac{1}{\sqrt{1}}\right)$  adds "?" to the text.
- ☞ Some symbols are printed in color on the keypad. To use a symbol on a key, press Grotel to enter Code mode, and then press the key for the symbol.

#### The following symbols are available.

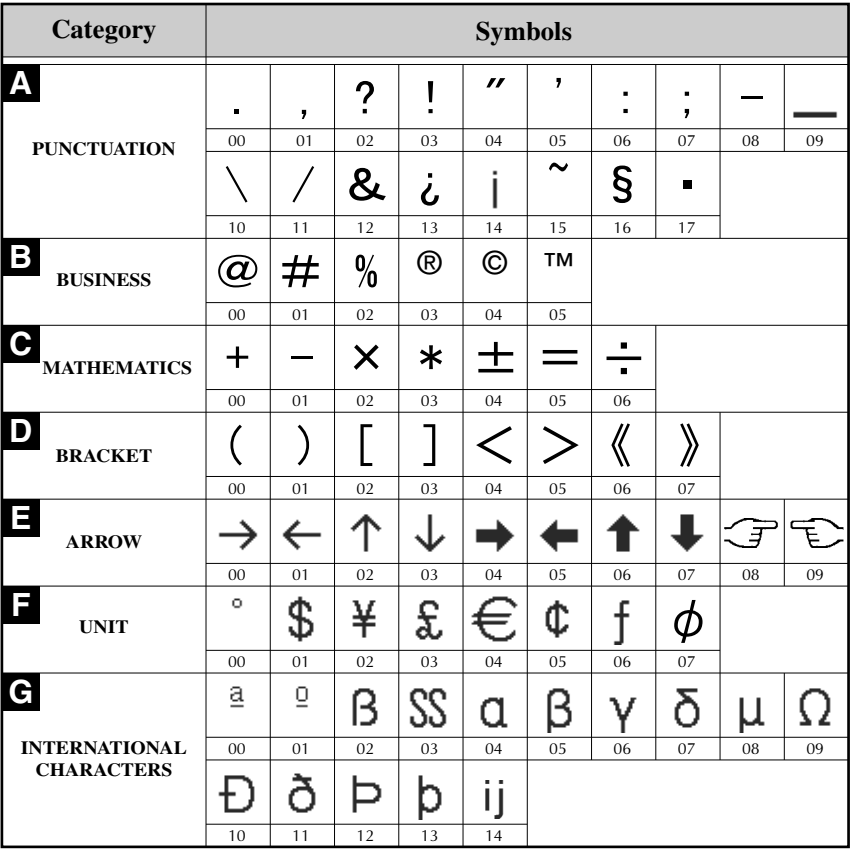

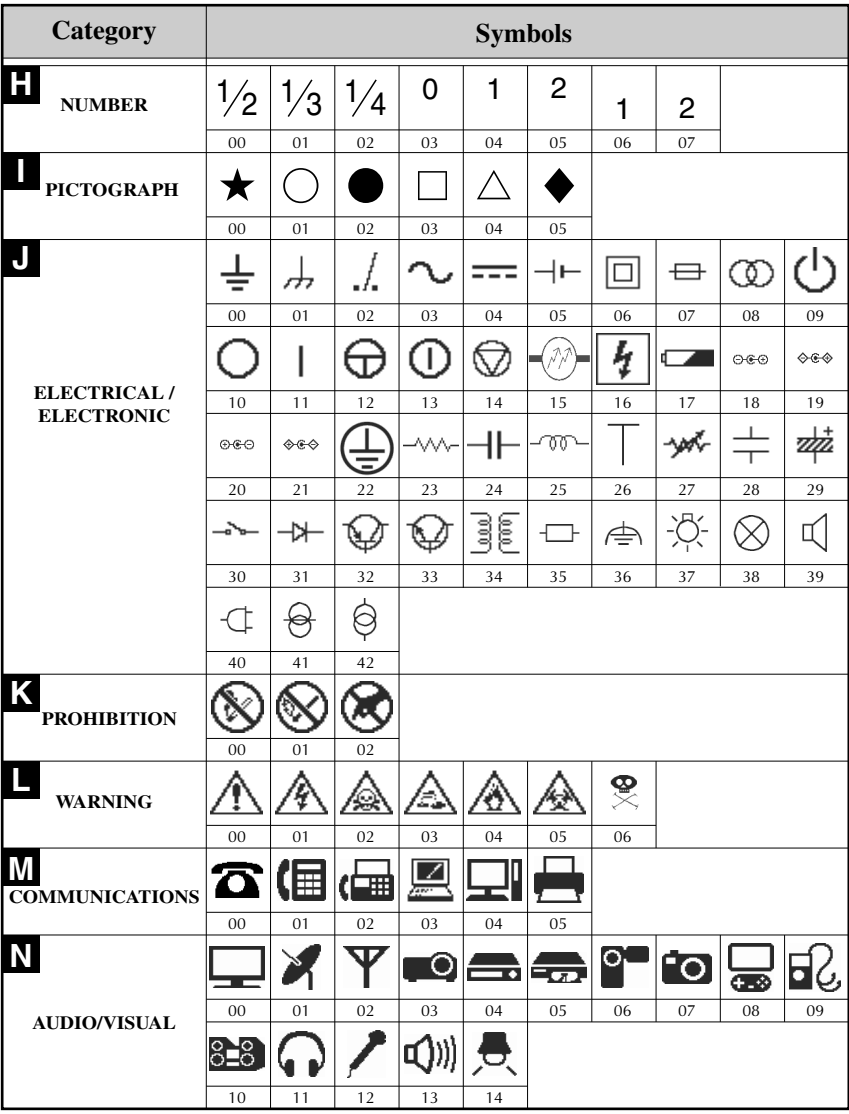
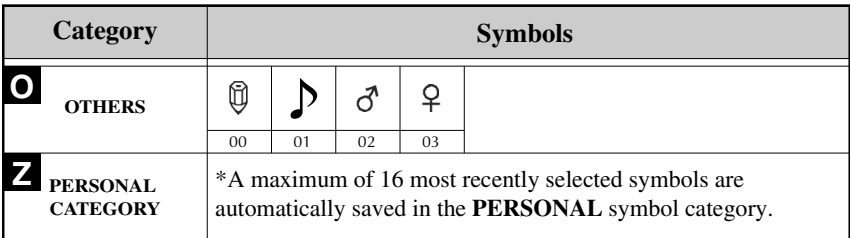

☞ Once the **PERSONAL** symbol category becomes full, newly selected symbols will overwrite older ones unless the Symbol Save function is set to **OFF**. (Refer to *Specifying if the PERSONAL symbol category is continually updated* on page 43.)

# **Formatting the Label**

# **Specifying a label length**

The length of the label can be specified as follows.

**1** Press  $\left( \frac{\cos \theta}{\theta} \right)$ , then  $\left( \frac{\cos \theta}{\theta} \right)$ . **2** Press  $\overleftrightarrow{\leftarrow}$  or  $\overrightarrow{\rightarrow}$  until **LENGTH** is displayed.  $\bullet$  Press  $\overline{\otimes}$  or  $\overline{\otimes}$  until the desired label length is displayed (or use the number keys to type in the desired setting).

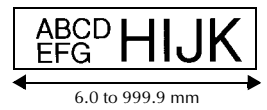

# **Specifying a margin size**

 $\bullet$  Press  $\left(\begin{array}{c} \bigcup_{n=1}^{\infty} \mathbb{R}^n \end{array}\right)$ 

The size of the margins for the left and right sides of the text can be specified.

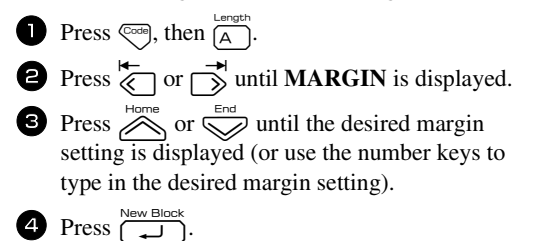

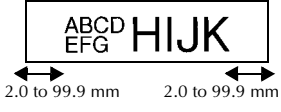

# **Framing the text**

**1** Press  $\left( \bigotimes_{\text{code}} \text{, then } \left[ \underset{\text{B}}{\underbrace{\text{Frame}}} \right].$ 

**2** Press  $\sum_{n=1}^{\infty}$  or  $\sum_{n=1}^{\infty}$  until the desired frame setting is displayed.

**3** Press  $\overbrace{(-\cdot)}^{\text{New Block}}$ . The selected setting is applied to the entire text.

The following frame styles are available.

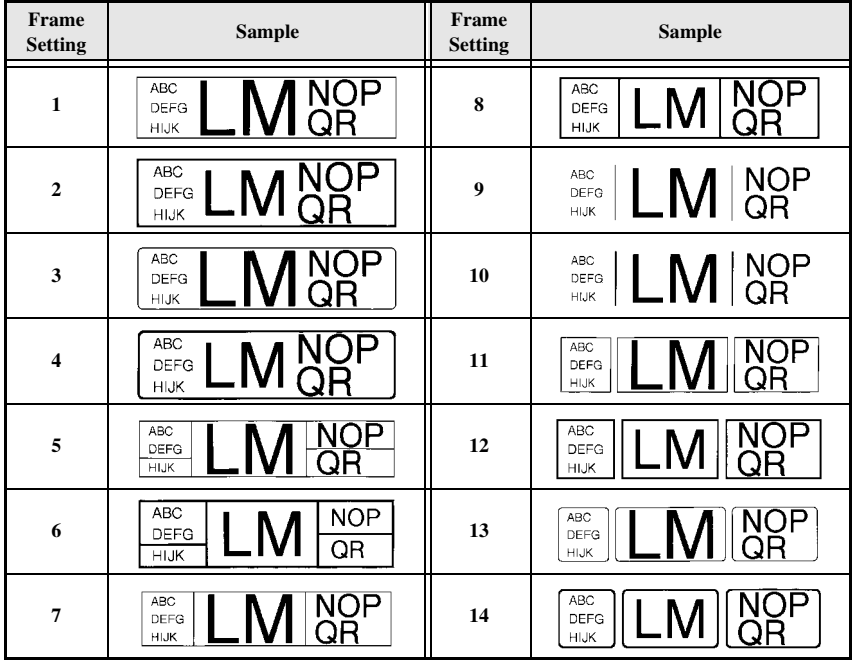

# **Specifying the character size**

The character size can be specified for all text in the label or only for the text in the line that the cursor is in.

☞ With the default character size setting **AUTO**, the largest possible text size is automatically selected depending on the width of the installed tape and the number of lines in the text.

#### **Formatting the Global character size of all text**

 $\bullet$  Press  $[$ Formet $]$ . Press  $\overleftrightarrow{\leftarrow}$  or  $\overrightarrow{>}$  until **G. SIZE** is displayed. Press  $\sum_{n=1}^{\infty}$  or  $\sum_{n=1}^{\infty}$  until the desired character size setting is displayed. Press  $\left(\begin{array}{c} \overline{\phantom{a}} \\ \overline{\phantom{a}} \end{array}\right)$ . The selected setting is applied to the entire text.

#### **Formatting the character size of a line**

<sup>1</sup> Move the cursor to the line of text whose size you wish to change.

- **2** Press  $\left( \overline{\text{cos}} \right)$ , then  $\left( \overline{\text{E}} \right)$ .
- **3** Press  $\overline{\bigotimes}$  or  $\overline{\bigotimes}$  until the desired character size setting is displayed.
- **4** Press  $\left(\begin{array}{c}\right)$ . The selected setting is only applied to the text line that the cursor is positioned in.
- ☞ Since the text sizes that can be printed depends on the width of the tape, the following table shows the maximum text size that can be used with each tape width.

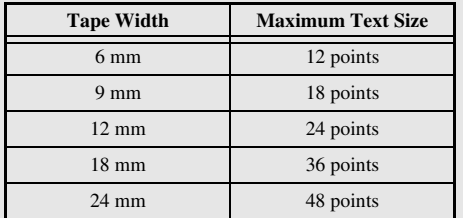

☞ With the **AUTO** setting selected and the text in a block consisting of just one line of only uppercase letters (and no accented letters), the text is printed slightly larger than the maximum possible for the tape width.

# **Specifying the character width**

#### **Formatting the Global width of all text**

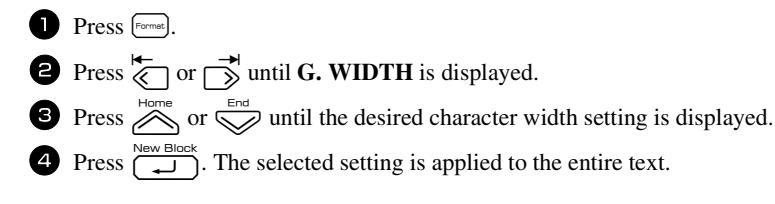

#### **Formatting the width of a line**

1 Move the cursor to the line of text whose character width you wish to change.

- **2** Press  $\left( \frac{\cos \theta}{\sin \theta} \right)$ , then  $\left( \frac{\sin \theta}{\sin \theta} \right)$ .
- **3** Press  $\overleftrightarrow{\leftarrow}$  or  $\overrightarrow{ }\rightleftharpoons$  until **WIDTH** is displayed.
- **4** Press  $\sum_{n=1}^{\text{Home}}$  or  $\sum_{n=1}^{\text{Error}}$  until the desired character width setting is displayed.

**5** Press  $\left(\frac{\cdot\cdot\cdot}{\cdot\cdot\cdot\cdot}\right)$ . The selected setting is only applied to the text line that the cursor is positioned in.

The following width sizes are available for each text size as shown.

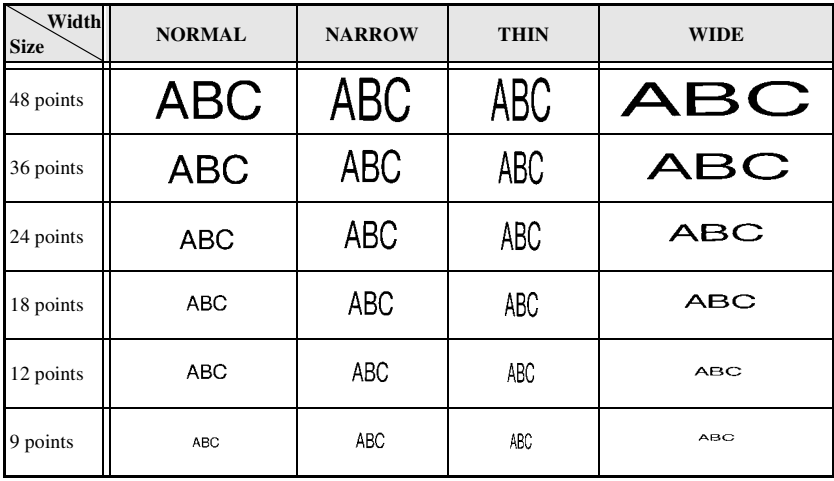

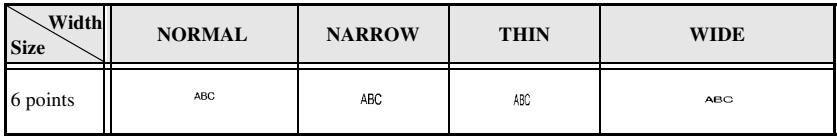

# **Specifying the character style**

# **Formatting the Global character style of all text**

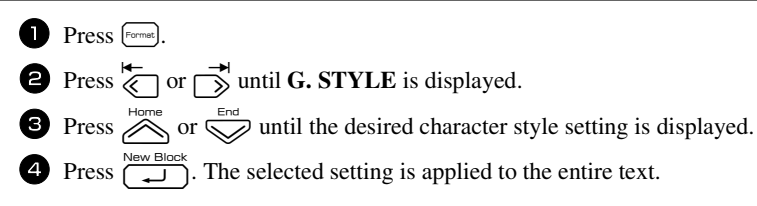

# **Formatting the character style of a line**

- 1 Move the cursor to the line of text whose character style you wish to change.
- **2** Press  $\left( \frac{\text{cos}}{\Box} \right)$ , then  $\left( \frac{\text{cos}}{\Box} \right)$ .
- **3** Press  $\sum_{n=1}^{\infty}$  or  $\sum_{n=1}^{\infty}$  until the desired character style setting is displayed.
- **4** Press  $\left(\begin{array}{c} \overline{\phantom{a}} \\ \overline{\phantom{a}} \end{array}\right)$ . The selected setting is only applied to the text line that the cursor is positioned in.

The following text styles are available.

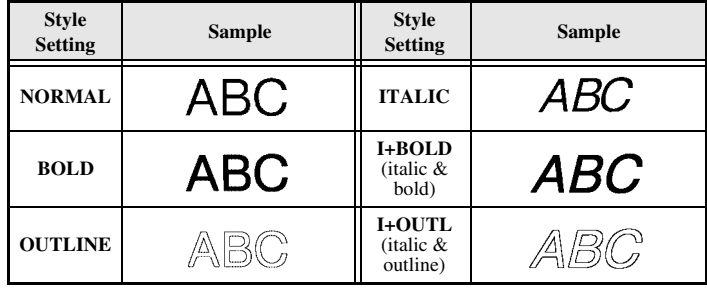

#### **Specifying the alignment for all lines in the text**

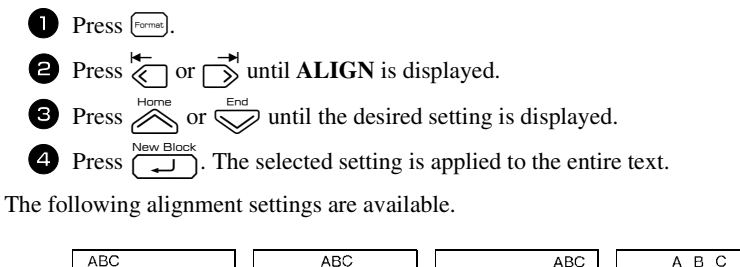

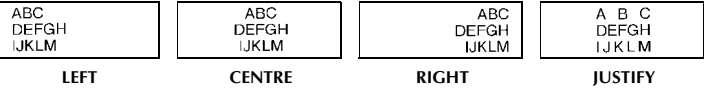

# **Using the pre-formatted Auto Format templates**

Various pre-formatted label templates are available, enabling you to quickly and easily create labels for a variety of applications—from identifying the contents of boxes and file folders to labelling equipment and making name badges and ID tags. After simply selecting one of the ten label templates, type text into each of its fields, and then the label is ready to be printed.

The following label templates are available.

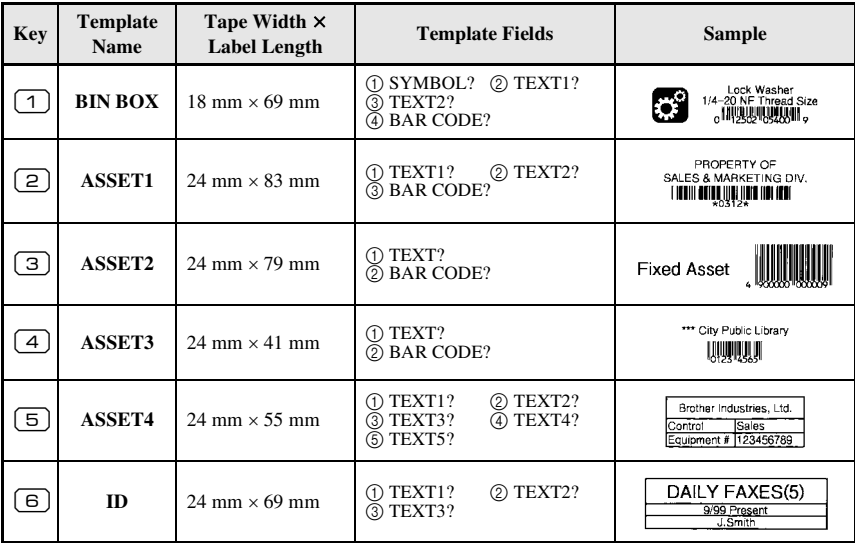

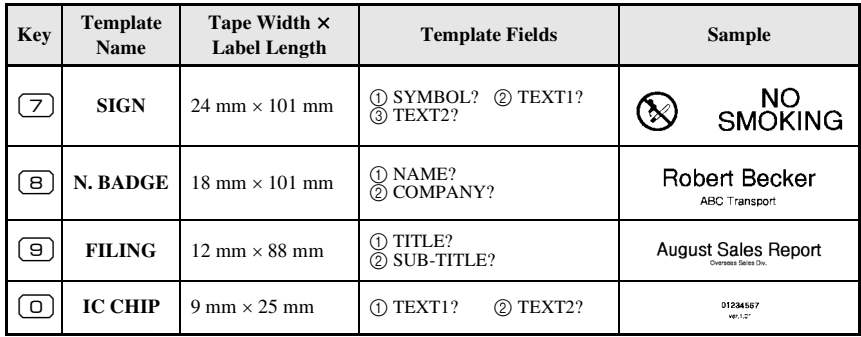

**1** Press  $\left($   $\right)$  ( $\left($   $\right)$ ), then the number key where the template that you wish to use is assigned.

- **2** Press  $\overbrace{)}^{\text{New Block}}$ . The first field for the selected template is displayed.
- **3** Press  $\sum_{n=1}^{\text{Home}}$  or  $\sum_{n=1}^{\infty}$  to display each field, and then type in the text.
- $\bullet$  **•** To print a single copy, press  $\binom{3}{2}$ .
	- To print multiple copies, several copies while increasing certain characters, or a mirror image of the text, press  $\mathbb{C}$ , then  $\overline{\left(\frac{1}{\text{Label Type}}\right)}$ . (For details, refer to *Using special printing functions* on page 34.)
- ☞ Accented characters (page 21), symbols (page 24) and bar codes (page 22) can be entered in the template fields.

**ESE** To quit using the template, display the last field, and then press  $\overline{\bigcup_{k=1}^{\text{New Block}}}$ . The Auto Format menu appears. Press  $\sum_{n=1}^{\infty}$  or  $\sum_{n=1}^{\infty}$  until **FINISH** appears, and then press  $\Box$ 

# **Printing Labels**

# **Previewing the label layout**

The **Preview** function allows you to see a sample of the layout of the text.

- To use the print preview, press  $\binom{3}{2}$ , then  $\binom{3}{2}$ . The length of the current label is indicated in the lower-left corner of the display.
- $\overrightarrow{w}$  To scroll the print preview left or right, press  $\overrightarrow{w}$  or  $\overrightarrow{w}$ .
- $\mathbb{R}$  To return to the text, press  $\boxed{\longrightarrow}$  or  $\boxed{\mathbb{B}}$

# **Feeding tape**

• To feed out 23 mm of tape, press  $\bigcap_{\text{Head}}^{\text{Back Light}}$ . The message "FEED" is displayed.

Press  $\left( \sum_{\text{Fened}}^{\text{Back Light}} \right)$  to feed out any leftover printed tape after pressing  $\left( \sum_{\alpha}^{\infty} \right)$  to quit printing.

# **Printing a label**

- $\bullet$  To print out a label, press  $\binom{2}{3}$ . The message "WORKING", then "COPIES" followed by the number of the label being printed is displayed.
- **E** To quit printing, press  $\begin{pmatrix} 8 \\ 1 \end{pmatrix}$  to turn off the P-touch.
- ☞ When setting **3** (cut pause; chain printing) or **4** (no cut pause; chain printing) is selected in the Cut function (page 41), "OK TO FEED?" will appear. Press  $\left(\frac{1}{\sqrt{1-\lambda}}\right)$  to feed. Or press  $\boxed{\bullet}$  to return the entering text mode.

# **Using special printing functions**

Various special printing functions are available that enable you to print multiple copies of labels, print several copies while incrementing the values of certain characters, print specific sections of label text, or print label text as a mirror image.

#### **Printing multiple copies of a label**

The Repeat Printing function allows you to print up to 99 copies of the same text.

- **1** Press  $\left( \frac{\text{Total}}{\text{Total Type}} \right)$ , then  $\left( \frac{\text{Print Options}}{\text{Label Type}} \right)$ .
- - **2** Press  $\overline{\left\langle \right\rangle}$  or  $\overline{\left\langle \right\rangle}$  until **COPIES** is displayed.
	- $\bullet$  Press  $\overline{\otimes}$  or  $\overline{\otimes}$  until the desired number of copies is displayed (or use the number keys to type in the desired setting).

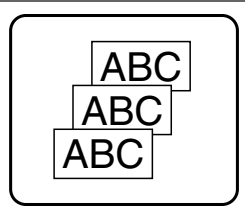

**4** Press  $\left(\bigcup_{k=1}^{\infty}$  (or  $\binom{\mathbb{S}_k}{k}$ ). **CONFIRM** appears in the Print Option menu. **5** Press  $\left(\bigcup_{k=1}^{\infty}$  (or  $\binom{2k}{k}$ ) to begin printing the specified number of copies. The number of each copy is displayed while it is being printed.

- ☞ If the Cut function is set to **1** or **3**, the message "CUT TAPE TO CONTINUE" appears after each label is printed. Press the tape cutter button to cut off the label and continue printing.
- ☞ Be sure to cut the tape within 5 minutes from the time that the message appears.
- ☞ For the different options available for cutting the tape, refer to *Selecting how tape is fed and cut* on page 41.
- ☞ To specify settings for additional Print Option functions, instead of continuing with

step  $\bigodot$ , press  $\bigotimes^{\text{Home}}$  or  $\bigotimes^{\text{End}}$  until **CONTINUE** is displayed in the Print Option menu, and then press  $\overline{\mathbb{L}}$ .

# **Printing multiple copies with incremental characters**

The Numbering function can be used to print several copies of the same text while incrementing the values of certain characters (letters, numbers or bar code data) after each label is printed. This type of automatic incrementation is very useful when printing serial number labels, production control labels or other labels requiring ascending codes.

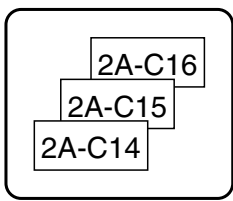

- **1** Press  $\left( \frac{1}{\text{Cose}} \right)$ , then  $\left( \frac{1}{\text{Label Type}} \right)$ .
- **2** Press  $\overleftrightarrow{\leftarrow}$  or  $\overrightarrow{>}$  until **NUMBER** is displayed.
- **3** Press  $\sum_{n=1}^{\text{Home}}$  or  $\sum_{n=1}^{\infty}$  until the desired number of copies is displayed (or use the number keys to type in the desired setting).
- **4** Press  $\overbrace{)}^{\text{New Block}}$ . The message "START?" appears. (To specify only the character at the cursor's current position as the numbering field, press  $\binom{R_{\lambda}}{2}$ , and then skip to step  $\bigcirc$ .)
- **5** Press  $\overbrace{\ll}^{\text{Hence}}, \overbrace{\ll}^{\text{End}}, \overbrace{\ll}^{\text{int}}$  or  $\overbrace{\gg}^{\text{int}}$  until the first character that you wish to include in the numbering field is flashing.
- **6** Press  $\left(\bigcup_{n=1}^{\infty} P_n \right)$ . The message "END?" appears.
- **7** Press  $\sum_{n=1}^{\text{Hence}}$ ,  $\sum_{n=1}^{\infty}$  or  $\sum_{n=1}^{\infty}$  until the last character that you wish to include in the numbering field is flashing.
- **8** Press  $\sum_{n=1}^{\text{New Block}}$ . **CONFIRM** appears in the Print Option menu.
- **9** Press  $\left(\bigcup_{k=1}^{\infty}$  (or  $\binom{p_k}{k}$ ) to begin printing the specified number of labels. The number of each copy is displayed while it is being printed.
- ☞ If the Cut function is set to **1** or **3**, the message "CUT TAPE TO CONTINUE" appears after each label is printed. Press the tape cutter button to cut off the label and continue printing.
- ☞ Be sure to cut the tape within 5 minutes from the time that the message appears.
- ☞ For the different options available for cutting the tape, refer to *Selecting how tape is fed and cut* on page 41.
- ☞ Letters and numbers increase as shown below.

 $0 \rightarrow 1 \rightarrow ...9 \rightarrow 0 \rightarrow ...$  $A \rightarrow B \rightarrow$  ... $Z \rightarrow A \rightarrow$  ...

 $a \rightarrow b \rightarrow mz \rightarrow a \rightarrow m$ 

 $A0 \rightarrow A1 \rightarrow$  ... $A9 \rightarrow B0 \rightarrow$  ...

Spaces (shown as underlines "\_" in the examples below) can be used to adjust the space between characters or to control the number of digits that are printed.

 $Z \rightarrow AA \rightarrow$  ...ZZ $\rightarrow AA \rightarrow$  ...

$$
9 \rightarrow 10 \rightarrow ...99 \rightarrow 00 \rightarrow ...
$$

 $1_9\rightarrow 2_0\rightarrow .9_9\rightarrow 0_0\rightarrow .$ 

- ☞ Only one numbering field can be selected from any text.
- ☞ A numbering field must be located entirely within one line of text of a single block.
- ☞ A maximum of five characters can be selected for the numbering field.
- ☞ If you include a non-alphanumeric character such as a symbol in the numbering field, only the letters and numbers in the numbering field will be increased when the labels are printed, or just one label will be printed if the field only contains a nonalphanumeric character.
- ☞ To specify settings for additional Print Option functions, instead of continuing with

step  $\bigcirc$ , press  $\bigotimes_{n=0}^{\infty}$  or  $\bigotimes_{n=0}^{\infty}$  until **CONTINUE** is displayed in the Print Option menu, and then press  $\sqrt{1}$ 

**Ex** If a bar code is selected as the numbering field in step  $\Box$ , skip steps  $\Box$  and  $\Box$ , and continue with step  $\bullet$ .

# **Printing a range of text blocks**

The Block Printing function enables you to select the range of text blocks to print.

- 
- **1** Press  $\left( \bigotimes_{\text{code}}^{\text{Prott } \text{Prott } \text{Orbions}}$  (Label Type).
- **2** Press  $\overline{\langle}$  or  $\overline{\rangle}$  until the first number in the range displayed below **BLOCK NO.** is flashing.

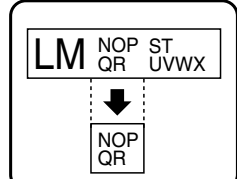

**3** Press  $\sum_{n=1}^{\infty}$  or  $\sum_{n=1}^{\infty}$  until the desired block number is displayed (or use the number keys to type in the desired setting). **4** Press  $\overrightarrow{S}$  so that the second number in the range displayed below **BLOCK NO.** is flashing.

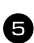

**5** Press  $\sum_{n=1}^{\infty}$  or  $\sum_{n=1}^{\infty}$  until the desired block number is displayed (or use the number keys to type in the desired setting).

**6** Press  $\left(\bigcup_{k=1}^{\infty}$  (or  $\binom{\mathbb{Z}_k}{k}$ ). **CONFIRM** appears in the Print Option menu.

**Press**  $\left(\frac{a_{\text{new}}}{\sqrt{a_{\text{old}}}}\right)$  to begin printing the specified number of labels. The number of each copy is displayed while it is being printed.

☞ To specify settings for additional Print Option functions, instead of continuing with step  $\bigcirc$ , press  $\bigotimes^{\text{Hence}}$  or  $\bigotimes^{\text{End}}$  until **CONTINUE** is displayed in the Print Option menu, and then press  $\sum_{n=1}^{\infty}$ .

# **Printing mirrored labels**

This function prints your label so that the text can be read from the adhesive side of the tape. If mirror-printed labels are attached to glass or some other transparent material, they can be read correctly from the opposite side.

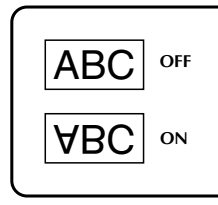

- **1** Press  $\left( \frac{1}{\sqrt{1 + \sum_{k=1}^{\text{Print Options}} 1}$
- **2** Press  $\overleftrightarrow{\leftarrow}$  or  $\overrightarrow{>}$  until **MIRROR** is displayed.
- **3** Press  $\sum_{n=1}^{\infty}$  or  $\sum_{n=1}^{\infty}$  until **ON** is displayed.
- **4** Press  $\left(\begin{matrix} \frac{N_{\text{env}}}{2} \\ \end{matrix}\right)$  (or  $\left(\begin{matrix} \frac{N_{\text{env}}}{2} \\ \end{matrix}\right)$ ). **CONFIRM** appears in the Print Option menu.

**5** Press  $\left(\bigcup_{k=1}^{\infty}$  (or  $\binom{m_k}{k}$ ) to begin printing the specified number of labels. The number of each copy is displayed while it is being printed.

- ☞ When using the Mirror Printing function, the text should be printed on clear tape.
- ☞ To specify settings for additional Print Option functions, instead of continuing with

step  $\bigcirc$ , press  $\bigotimes^{\text{none}}$  or  $\bigotimes^{\text{e}}$  until **CONTINUE** is displayed in the Print Option menu, and then press  $\sum_{n=1}^{\infty}$ .

# **Combining special printing functions**

Many of the special printing functions can be combined, depending on various conditions, such as which Label Type mode is selected or whether a template is being used. For example, by combining the operations for the Repeat Printing function and the Numbering function to print two copies of a label with "1" selected as the numbering field and three increments, the labels shown above will be printed.

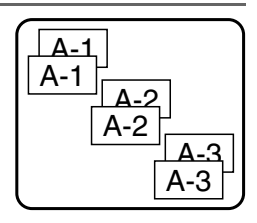

☞ For details on the various special printing functions, refer to the corresponding section above.

# **Storing and Recalling Files**

Frequently used label text along with its formatting can be stored in the memory and easily recalled so that it can be edited and quickly printed. When each text file is stored, it is given a number to make recalling it easier. Up to 10 text files or approximately 2,000 characters can be stored in the memory.

Since a copy of the stored text file is recalled when the Recall function is used, the text can be edited or printed without changing the originally stored file. When a file is no longer needed or more space is necessary, the Clear function can be used to delete text files.

# **Storing label text**

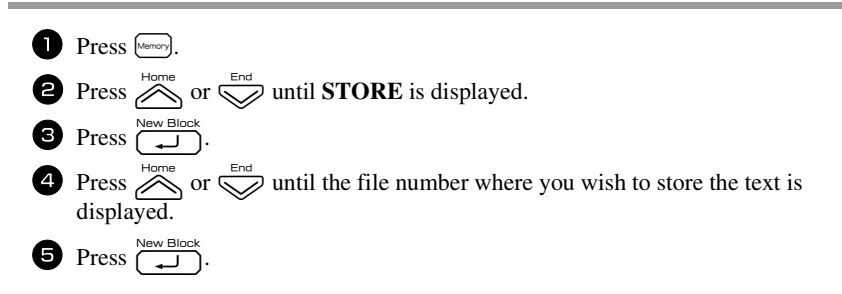

- ☞ If the maximum number of characters has already been stored, the error message "MEMORY FULL!" appears in the display. If this occurs, an existing text file must be deleted before the new one can be stored.
- ☞ If a file is already stored under the selected file number, the message

"OVERWRITE?" appears in the display. To overwrite the stored file with the new one, press  $\overline{(\bigcup_{n=1}^{\text{New Block}})}$ . To go back and choose another file number without overwriting the text file, press  $\left( \frac{1}{155} \right)$ , and then select a different file number.

# **Recalling text that has been stored**

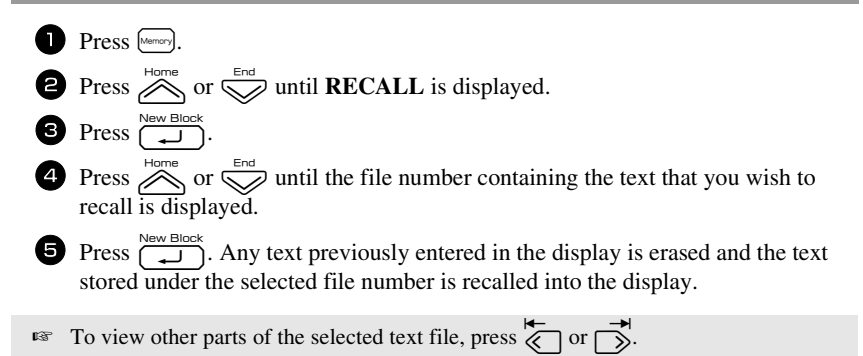

# **Deleting text that has been stored**

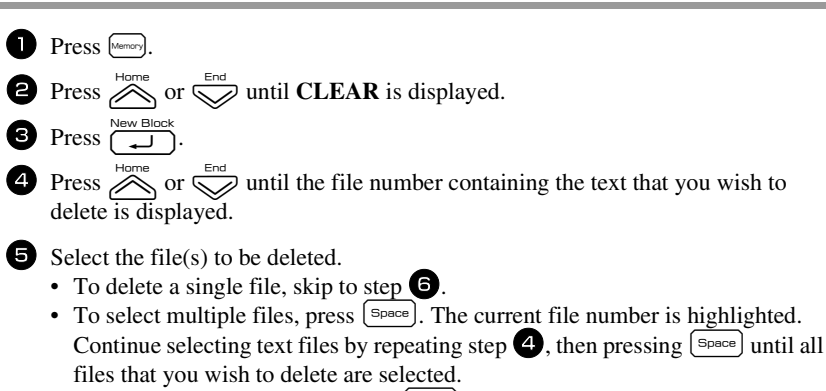

• To delete all files, press  $\binom{3p}{\text{code}}$ , then  $\binom{5p\text{ace}}{p}$ .

- **6** Press  $\overbrace{(\rightarrow)}$ . The message "OK TO CLEAR?" (or "CLEAR ALL?" if all files were selected) appears.
- **Press**  $\left(\begin{array}{c} \overbrace{\phantom{a}}^{New Block} \end{array}\right)$ . The text stored in the selected files is deleted.
- **EXECUTE 15** If you do not wish to delete the selected text file(s), press  $\begin{bmatrix} \cos \theta \\ \cos \theta \end{bmatrix}$  instead of  $\begin{bmatrix} \cos \theta \\ \cos \theta \end{bmatrix}$  in step  $\bullet$ .
- **EXECUTE:** To view other parts of the selected text file, press  $\overline{\left\langle \bigcirc \right\rangle}$  or  $\overline{\left\langle \bigcirc \right\rangle}$ .
- ☞ To remove a text file from those that are to be deleted, display the text file, and then press  $\left[$  space) so that the file number is no longer highlighted.

# *44 Machine Adjustments*

Various functions are available for changing and adjusting the operation of the P-touch.

# **Selecting how tape is fed and cut**

The **Cut** function enables you to specify how the tape is fed out after it is printed. The settings of the Cut function consist of combinations of two different cut methods: **cut-pause** (where the machine stops printing so the label can be cut) and chain printing (where the last copy is not fed out to be cut, reducing the amount of tape that is wasted).

**Chain printing is an economical function designed to help eliminate "wasted tape" at the beginning of labels.** Without chain printing, the excess from the previous printing session is cut before the first label in the current session is printed. However, if a setting using chain printing is selected, the last label in the previous session remains in the machine (is not fed out), so that the next label can be printed without wasting tape. When the last label is printed, press  $\frac{1}{\sqrt{1-\epsilon}}$  to feed the chain of labels, and then press the tape cutter button to cut it.

The following settings are available: (The default setting is **1**.)

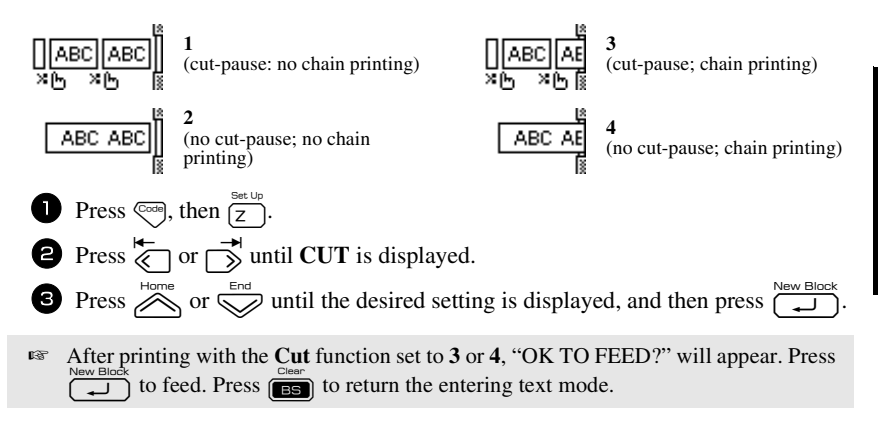

# **Adjusting the display contrast**

The display can be made lighter or darker by selecting a setting between **-2** and **+2**. (The default setting is **0**.) Select a higher value to increase the contrast (make the display darker). Select a lower value to decrease the contrast (make the display lighter).

**1** Press  $\left( \frac{\cos \theta}{2} \right)$ , then  $\left( \frac{\sin \theta}{2} \right)$ . **2** Press  $\overleftrightarrow{\leftarrow}$  or  $\overrightarrow{)}$  until **CONTRAST** is displayed. **3** Press  $\sum_{k=1}^{\infty}$  or  $\sum_{k=1}^{\infty}$  until the desired setting is displayed, and then press  $\sum_{k=1}^{\infty}$ 

# **Using the Auto Reduction function**

With the Auto Reduction function, you can select whether the text width (**TEXT WIDTH**) or the text size (**TEXT SIZE**) will be reduced if text that is set to the **AUTO** Size setting is too large for the specified label length. (The default setting is **TEXT SIZE**.)

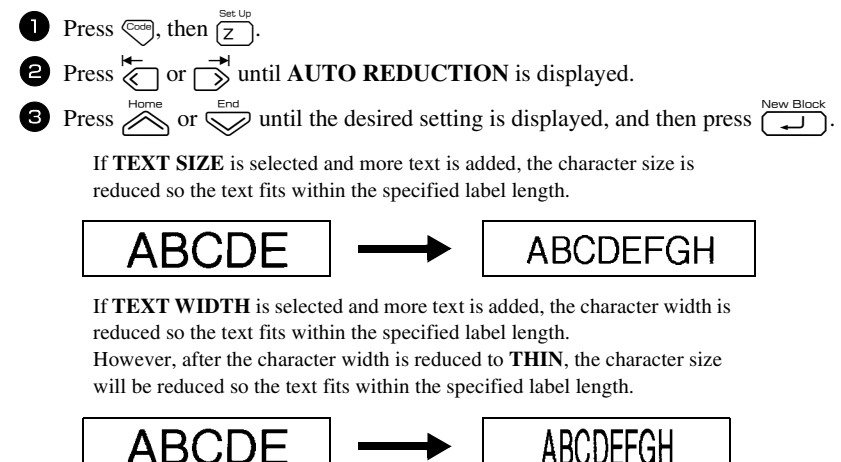

# **Calibrating the label length**

If the length of the printed label does not correspond to the length specified with the Length function, the printed label length can be recalibrated with the Length Adjust function by selecting a setting between **-5** and **+5**. (The default setting is **0**.)

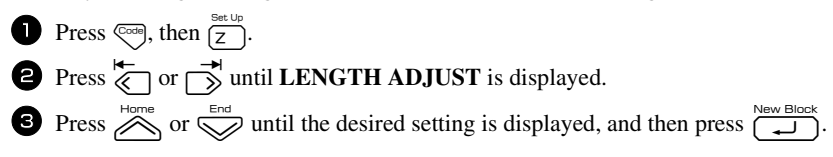

# **Specifying if the PERSONAL symbol category is continually updated**

You can specify whether symbols continue to be added to the **PERSONAL** symbol category (with the older symbols deleted) when the category becomes full (**ON**) or symbols are no longer added after the **PERSONAL** symbol category becomes full (**OFF**). (The default setting is **ON**.)

**1** Press  $\left( \frac{\cos \theta}{2} \right)$ , then  $\left( \frac{\sin \theta}{2} \right)$ . **2** Press  $\overleftrightarrow{\leftarrow}$  or  $\overrightarrow{)}$  until **SYMBOL UPDATE** is displayed. **3** Press  $\sum_{n=1}^{\infty}$  or  $\sum_{n=1}^{\infty}$  until the desired setting is displayed, and then press  $\sum_{n=1}^{\infty}$ 

# **Changing the units of measure**

The units used for displaying measurements can be set to millimeters (**mm**) or inches (**inch**). (The default setting is **mm**.)

**1** Press  $\left( \frac{\cos(\theta)}{2} \right)$ , then  $\left( \frac{\sin(\theta)}{2} \right)$ .

**2** Press  $\overline{\left\langle \right\rangle}$  or  $\overline{\left\langle \right\rangle}$  until **UNITS** is displayed.

**3** Press  $\sum_{n=1}^{\infty}$  or  $\sum_{n=1}^{\infty}$  until the desired setting is displayed, and then press  $\sum_{n=1}^{\infty}$ 

# **Displaying version information**

This function can be used to display the version information for the P-touch software and built-in symbol set.

- **1** Press  $\left( \frac{\cos \theta}{2} \right)$ , then  $\left( \frac{\sin \theta}{2} \right)$ .
	-
- **2** Press  $\overleftrightarrow{\leftarrow}$  or  $\overrightarrow{)}$  until **VERSION INFO** is displayed.
- **3** Press  $\overline{\bigotimes}$  or  $\overline{\bigotimes}$  until the desired version information is displayed.
- $\overline{4}$  Press  $\overline{1}$  to exit Setup mode.

# **Cleaning**

Occasionally, certain parts of the P-touch may need to be cleaned. Dust or dirt may become attached to the P-touch's print head and rollers, particularly when the unit is used outdoors or in a very dusty environment. With use, the tape cutter may become covered with adhesive, making it difficult to cut the tape.

# **Cleaning the print head, rollers and tape cutter**

**EXECUTE:** Before cleaning the print head, rollers and tape cutter, press  $\begin{pmatrix} 0 \\ 0 \end{pmatrix}$  to turn off the P-touch, and then remove the battery and disconnect the AC adapter.

# **WARNING**

- Do not touch the print head directly with your bare hands. The print head may be hot.
- Do not touch the cutter blade directly with your bare hands.

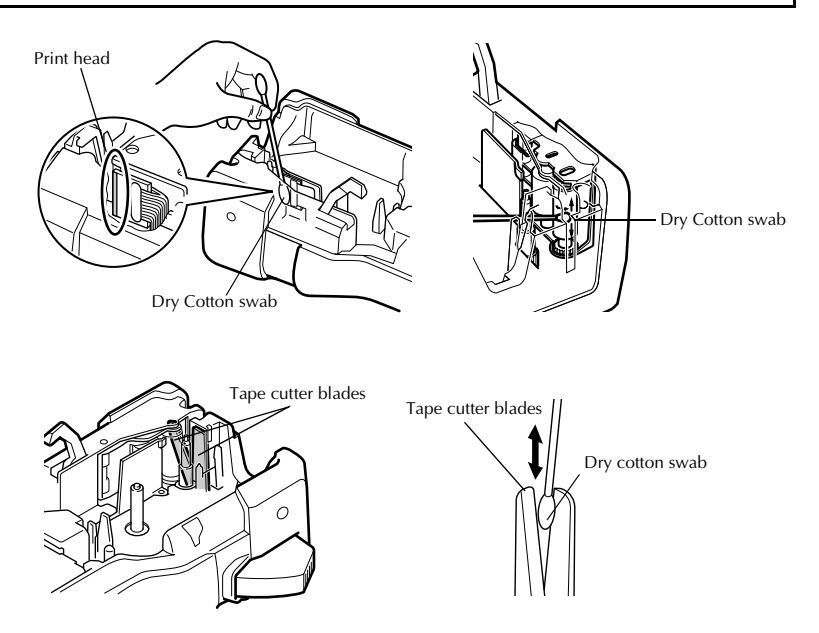

#### **Notes on cleaning the print head & rollers**

- ☞ If a blank horizontal streak appears through the label text, clean the machine's print head.
- ☞ The print head can be cleaned more easily if the optional print head cleaning cassette (TZ-CL4) is used.

#### **Notes on cleaning the tape cutter**

☞ If the tape cannot be cut correctly, clean the tape cutter blades.

# *55 Using P-touch With a Computer*

This P-touch is equipped with a USB port, allowing you to connect it to a computer running Microsoft<sup>®</sup> Windows<sup>®</sup>. You will need to install the printer driver to use your printer with your computer. You will also need to install P-touch Editor label design software. The enclosed CD-ROM contains P-touch Editor 5.0, which is installed together with the printer driver and P-touch Transfer Manager.

- **P-touch Editor 5.0** is a label-designing software that provides additional illustration and layout features enabling you to design more elaborate label templates and create databases. Once these label templates and databases have been created, they can be downloaded to the P-touch, where they can be used to print labels.
- ☞ **The P-touch Editor software and the printer driver must be installed before the P-touch is connected to the computer or turned on.**
- ☞ Only use the enclosed USB interface cable to connect the P-touch to the computer.
- ☞ A single computer cannot be connected to multiple P-touch machines at the same time.
- ☞ **Although the P-touch can be connected to the computer through a USB connection, label layouts created in P-touch Editor cannot be printed directly from the application.**

#### **CD-ROM Precautions**

- Do not scratch the CD-ROM.
- Do not subject the CD-ROM to extremely high or extremely low temperatures.
- Do not put heavy objects on the CD-ROM or apply force to the CD-ROM.
- The software contained on the CD-ROM is meant for use with your purchased machine only.

It may be installed on multiple PCs for use at an office, etc.

# **System requirements**

Before installation, check that your system configuration meets the following requirements.

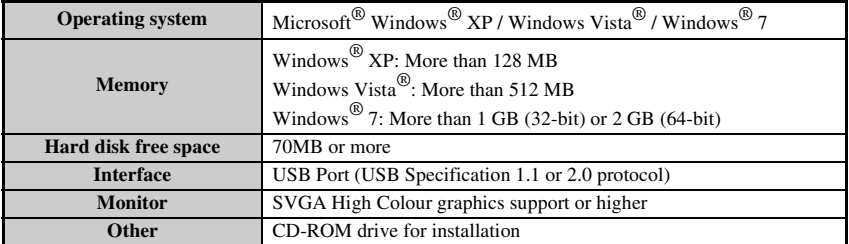

# **Installing the P-touch Editor 5.0 and Printer driver**

☞ **Do not connect the USB cable to your PC before installing the software.**

#### **Installing the P-touch Editor 5.0**

- ☞ The installation procedure may change depending on the Operating System on your PC. Windows Vista® is shown here as an example.
	- Start your PC making sure to log on as a user with Administrator privileges.
	- Insert the CD-ROM into the CD-ROM drive. The P-touch Setup Screen will appear.
- ☞ If the P-touch Setup Screen does not appear, from Windows Explorer double-click the My Computer icon, and then double-click the PT-7600 icon. If you wish to cancel installation in the middle of the process, click [Exit].

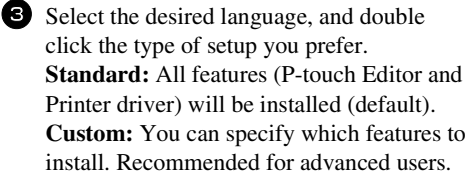

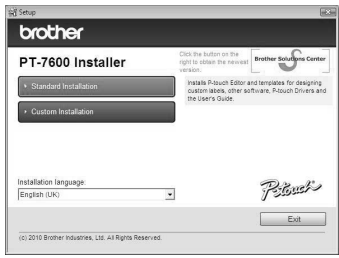

- <sup>4</sup> Read the licence agreement carefully. If you agree with the terms and conditions of the licence agreement, click [Yes] to continue the installation.
- <sup>5</sup> Type in the User Name and Company Name (if needed), and then click [Next].

<sup>6</sup> Confirm the destination to install the software, and then click [Next].

☞ If you wish to modify or change the destination, click [Browse] to choose the installation path.

<sup>7</sup> Check on/off which shortcuts you wish to add, and then click [Next].

<sup>8</sup> Review the settings, and then click [Next]. (To change the settings, click [Back] to go back to the appropriate window(s) and correct.)

<sup>9</sup> The selected features will be installed automatically.

#### **Installing the Printer driver**

☞ Read the contents of the "Before installing the printer driver" dialog box, and then check [Yes, confirmed] and click [OK].

The installation procedure for the printer driver differs depending on the operating system being used.

- For Windows® XP (page 49)
- For Windows Vista  $\overline{\mathcal{O}}$  / Windows  $\overline{\mathcal{O}}$  7 (page 50)

#### **For Windows® XP**

<sup>1</sup> Although a message warning that no digital signature was found appears soon after driver installation begins, click [Continue Anyway].

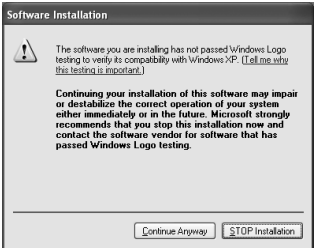

<sup>2</sup> When prompted, connect your P-touch to the PC by using a USB cable, and then hold down  $\binom{1}{\infty}$  and press  $\binom{1}{\infty}$  to turn on the P-touch in Transfer mode.

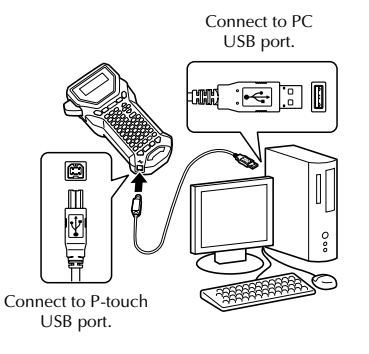

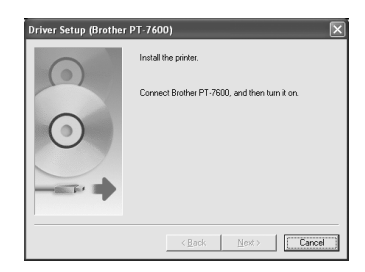

<sup>3</sup> The printer is detected, and then the "Found New Hardware Wizard" starts up. Select [No, not this time], and then click [Next]. In the dialog box for selecting the installation method, select "Install the software automatically (Recommended)", and then click [Next].

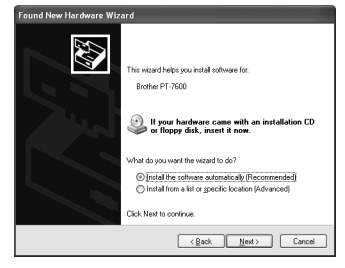

**50**

<sup>4</sup> Again, a message appears warning that no digital signature was found. Click [Continue Anyway] to install the printer driver. When a message appears, indicating that the printer has been added, click [OK] to close the message.

<sup>5</sup> You will be prompted to register your P-touch online, click [Yes] and then click [Next]. If you have selected to register the product your default internet browser will be launched in a new window.

**Hardware Installation** 

 $\Lambda$ Printern

- Windows Security

Would you like to install this device software? Name: PT-7600<br>Publisher: Brother Industries, Itd.

The software you are installing for this hardware

has not passed Windows Logo testing to verify its compatibility<br>with Windows XP. [<u>Tell me why this testing is important</u>.] Continuing your installation of this software may impair<br>or destabilize the conest operation of your system<br>either immediately or in the future. Microsoft strongly<br>recommends that you stop this installation now and<br>contac

Continue Anyway STOP Installation

 $\mathbf{x}$ 

<sup>6</sup> Click [Finish] to complete the installation. Restart your PC if you are instructed to do so.

#### **For Windows Vista® / Windows® 7**

- <sup>1</sup> When the message confirming installation of software published by Brother appears, click [Install].
- <sup>2</sup> When prompted, connect your P-touch to the PC by using a USB cable, and then hold down  $\binom{3}{\infty}$  and press  $\binom{3}{\infty}$  to turn on the P-touch in Transfer mode.

- <sup>3</sup> The printer is detected, and then the driver is installed.
- <sup>4</sup> You will be prompted to register your P-touch online, click [Yes] and then click [Next]. If you have selected to register the product your default internet browser will be launched in a new window.
- <sup>5</sup> Click [Finish] to complete the installation. Restart your PC if you are instructed to do so.

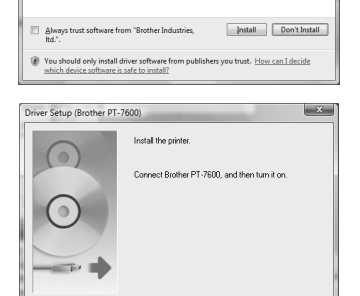

<Back | Next> | Cancel

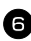

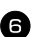

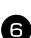

# **Uninstalling the P-touch Editor 5.0**

The uninstallation procedure for the P-touch Editor 5.0 differs depending on the operating system being used.

#### **Uninstalling P-touch Editor**

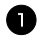

#### <sup>1</sup> **For Windows® XP**

From the "Control Panel", go to "Add or Remove Programs". The "Add or Remove Programs" window appears.

#### **For Windows Vista® / Windows® 7**

From the "Control Panel", go to "Programs" and open "Programs and Features". The "Uninstall or change a program" window appears.

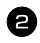

#### <sup>2</sup> **For Windows® XP**

Choose "Brother P-touch Editor 5.0", and click [Remove].

#### **For Windows Vista® / Windows® 7**

Choose "Brother P-touch Editor 5.0", and click [Uninstall]. When the "User Account Control" dialog box appears, click [Continue]. If a password is requested, type in the password, and then click [OK].

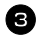

#### $\bullet$  Click [OK].

After the software is removed from your computer, the "Maintenance Complete" dialog box appears. Click [Finish].

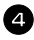

<sup>4</sup> Close the "Add or Remove Programs (XP) / Programs and Features (Windows Vista<sup>®</sup> / Windows<sup>®</sup> 7)" window.

The P-touch Editor has been uninstalled.

# **Uninstalling / Replacing the printer driver**

In the following steps, you will see PT-XXXX. Read "XXXX" as your printer name.

#### **Uninstalling the printer driver**

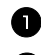

**1** Turn off the printer.

#### <sup>2</sup> **For Windows® XP**

Click the "Start" button, go to "Printers and Faxes" window.

#### **For Windows Vista®**

From the "Control Panel", go to "Hardware and Sound" and open "Printers".

#### **For Windows® 7**

Click "  $\left( \frac{1}{2} \right)$ ", go to [Devices and Printers].

☞ For details, see Windows® Help.

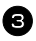

#### <sup>3</sup> **For Windows® XP**

Choose "Brother PT-XXXX", and click "File"-"Delete" or right click on the icon and then click [Delete].

#### **For Windows Vista® / Windows® 7**

Choose "Brother PT-XXXX" , right click on the icon and then click [Delete] (Windows Vista®) / [Remove device] (Windows® 7).

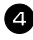

#### <sup>4</sup> **For Windows® XP**

Go to "File"-"Server Properties". The "Print Server Properties" window appears.

#### **For Windows Vista®**

In the "Printers" window, right click and select "Run as administrator"-"Server Properties...".

If the authorization confirmation dialog appears, click [Continue].

If the "User Account Control" dialog appears, enter the password and click [OK]. The "Print Server Properties" window appears.

#### **For Windows® 7**

Choose "Fax" or "Microsoft XPS Document Writer" in the "Devices and Printers" window, and then click "Print server properties", which appears in the menu bar.

The "Print Server Properties" window appears.

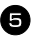

#### <sup>5</sup> **For Windows® XP**

Click the "Drivers" tab and choose "Brother PT-XXXX". Then, click [Remove]. Go to step  $\bullet$ .

#### **For Windows Vista®**

Click the "Drivers" tab and choose "Brother PT-XXXX". Then, click [Remove...].

#### **For Windows® 7**

Click the "Drivers" tab, and then click "Change Driver Settings".

If a User Account Control message appears, type in the password, and then click  $[OK]$ .

Choose "Brother PT-XXXX", and then click [Remove...].

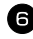

#### <sup>6</sup> **For Windows Vista® / Windows® 7**

Choose "Remove driver and driver package" and click [OK].

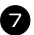

<sup>7</sup> Close the "Print Server Properties" window. The printer driver has been uninstalled.

# **Using P-touch Editor 5.0**

P-touch Editor 5.0 makes it easy for anyone to design and print more complex labels, for almost any need imaginable.

See the P-touch Editor Help for samples of various kinds of labels and details on creating, printing, and saving the labels. The following is the example for Windows Vista®.

#### **Notes on creating templates**

Since some P-touch Editor 5.0 functions are not available with the P-touch machine, keep the following points in mind when using P-touch Editor 5.0 to create templates.

- ☞ Since only the Helsinki font is available on the P-touch machine, the font used to print the text may be different from the font selected for the template in P-touch Editor. In addition, since the size of all text on the P-touch machine is set to **AUTO**, the text size may automatically be reduced. We recommend using the Helsinki font installed with P-touch Editor for best results when creating labels.
- ☞ Although character styles can be applied to individual characters with P-touch Editor, styles can only be applied to a line of text with the P-touch machine. In addition, some character styles are not available on the P-touch machine.
- ☞ Differently from P-touch Editor, the P-touch machine cannot print underline or strikeout characters.
- ☞ Only the first 999 rows of a database linked to a template is read by the P-touch machine.
- ☞ Only the first line of text typed into a database field is read by the P-touch machine. Therefore, if you wish to print from a database with more than one line of text, create the template and database with separate fields for each line of text.
- ☞ Some characters available with P-touch Editor are not available with the P-touch machine.
- ☞ Bar codes specified with settings not compatible with the P-touch bar codes settings will not print correctly.
- ☞ A template created with P-touch Editor should have a fixed length with a maximum of 1 m.
- ☞ The template and database should be created so that no more than approximately 500 characters per label will be printed.
- ☞ Fields that extend out of the print area may not print completely.
- ☞ A numbering field specified with P-touch Editor will not transfer and is not compatible with the **Numbering** function on the P-touch machine.
- ☞ Backgrounds specified with P-touch Editor are not compatible with the P-touch machine.
- ☞ Time and date objects using the "At Printing" setting on P-touch Editor will not be printed.
- ☞ The printed label may differ from the image that appears in the Preview area of Transfer Manager.
- ☞ If the number or order of fields in a database are changed and only the database (\*.csv file) is transferred to update it, the database may not link correctly with the template. In addition, the first line of data in the transferred file must be recognized by the P-touch machine as "field names", otherwise the database cannot be used to print.
- ☞ A P-touch Editor layout that uses the split printing function (enlarging the label and printing it on 2 or more labels) cannot be transferred.
- ☞ The label length settings in P-touch Editor and the P-touch machine, may differ slightly due to minor variations in mechanical operation.

#### **Starting P-touch Editor**

<sup>1</sup> Click [Start]-[All Programs (Programs)]- [Brother P-touch]-[P-touch Editor 5.0].

☞ You can also start P-touch Editor using the following methods (only if you created the shortcut during installation): •Double-click the shortcut icon on the desktop. •Click the shortcut icon in the Quick

Launch bar.

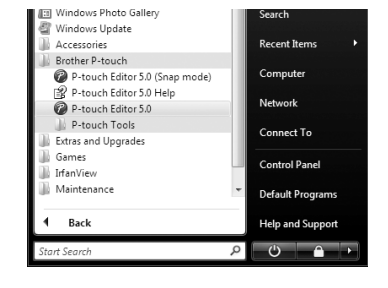

When P-touch Editor is launched, the [New/Open] dialog box appears, allowing you to choose whether you want to create a new label layout or open an existing label.

- ☞ To specify how the P-touch Editor works when it starts, click [Tools]-[Options] to display the [Options] dialog box. In the [General] tab, you can choose the setting in the [Operations] list box in the [Startup Settings]. Normally, choose [Display New/ Open Dialog Box].
- 

2 Choose an option in the [New/Open] dialog box and click [OK].

- You can choose the label printer and media size.
- When you choose [Open File], the [Open] dialog box appears. You can choose and open the file you have created and stored previously.
- When you choose [View History], the [History] dialog appears. You can choose from recently created labels.

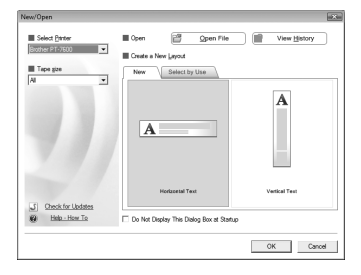

- When you choose [New], choose either vertical writing style or horizontal writing style.
- When you choose [Select by Use], you can choose by label applications.
- When you choose [Help-How To], the P-touch Editor Help appears. The Help files allow you to learn step by step how to create a label layout.
- When you choose [Check for Updates] with a computer connected to the Internet, you will be taken to the Brother Solutions Center (http:// solutions.brother.com). Use the Brother Solutions Center to check for the latest software downloads and FAQs.

#### **Layout window**

#### **Express Mode**

This mode provides easy label creation with text and images. The layout window consists of the following sections:

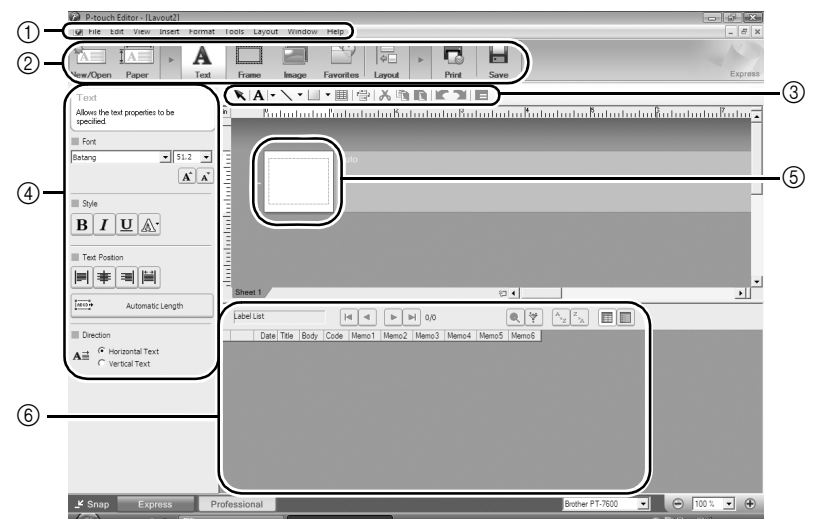

1Menu bar

Commands are categorized under each menu (File, Edit, View, and Insert, etc.) by function.

2Command bar

The command bar contains the New/Open, Paper, Text, Frame, Image, etc.

3Draw/Edit toolbar

Provides tools for choosing an object, entering text, drawing graphics, etc.

4Property bar

You can easily insert and format text, images, etc.

5Layout window

The layout window is used to display and edit objects.

6Database window

Displays a connected database.

☞ The [View] menu allows you to show/hide the toolbars and windows.

☞ See the P-touch Editor Help for details.

#### **Professional Mode**

This mode provides full-scale label creation for creating the templates. The layout window consists of the following sections:

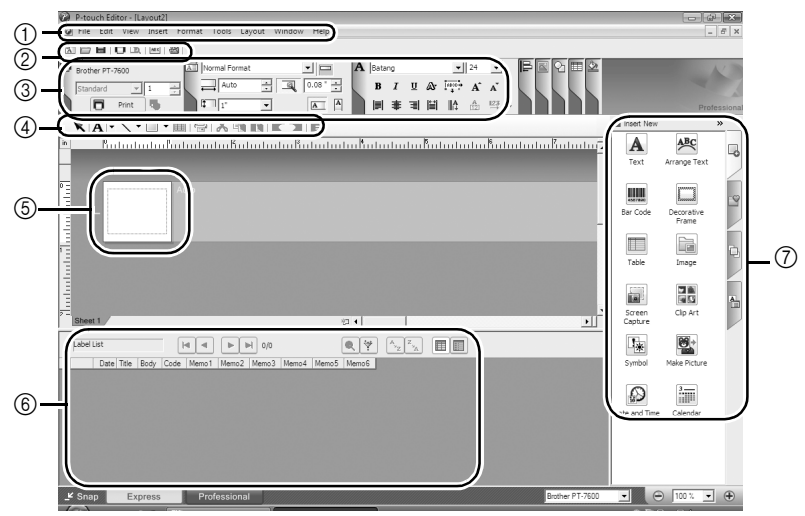

1Menu bar

Commands are categorized under each menu (File, Edit, View, and Insert, etc.) by function.

2Standard toolbar

A group of frequently used commands (New Layout, Open, Save, Print, etc.) are provided in this toolbar.

3Property palette

The property palette contains the Print, Paper, Text, and Layout property boxes. Click on the left side of each palette to show/hide the box.

4Draw/Edit toolbar

Provides tools for choosing an object, entering text, drawing graphics, etc.

5Layout window

The layout window is used to display and edit objects.

6Database window

Displays a connected database.

7Side bar

By selecting the tab, you can easily insert and format text, bar codes, frames, tables, figures and arrange objects.

☞ The [View] menu allows you to show/hide the toolbars, palettes, and windows.

☞ See the P-touch Editor Help for details.

#### **Snap Mode**

With this mode, you can capture the screen, print it as image, and save it for future use. To start Snap mode, follow the steps below.

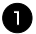

<sup>1</sup> When you click [Snap Mode], the Snap mode description dialog box appears. Click  $[OK]$ .

- ☞ If you put a checkmark in [Do Not Display This Dialog Again], you can go to Snap mode directly from next time.
- ☞ You can also start from [Start]-[All Programs (Programs)]-[Brother P-touch]- [P-touch Editor 5.0 (Snap mode)].

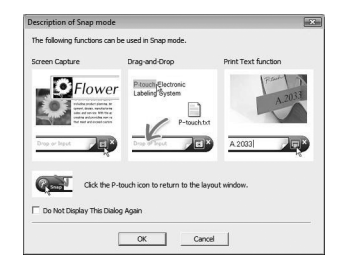

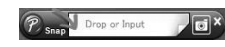

Snap mode appears.

☞ See the P-touch Editor Help for details.

# **Starting P-touch Editor Help**

[Brother P-touch]-[P-touch Editor 5.0].

This section explains how to start P-touch Editor Help for Windows. The following is the example for Windows Vista®.

#### **Starting from Start button**

<sup>1</sup> Click [Start]-[All Programs (or Programs)]- **图 Windows Photo Gallery** .<br>Search Windows Update Accessories **Recent Items** Brother P-touch Computer P-touch Editor 5.0 (Snap mode) P-touch Editor 5.0 Help Network P-touch Editor 5.0 P-touch Tools Connect To Extras and Upgrades Games **Control Panel** Ш IrfanView **Maintenance Default Programs** Back **Help and Support** tart Search

2 In the [New/Open] dialog, click [Help-How To].

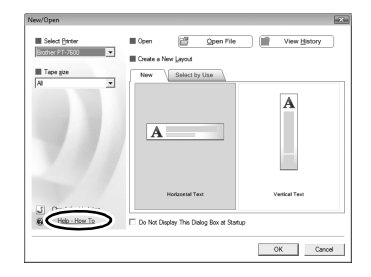

# **Starting from P-touch Editor**

Click Help menu and choose P-touch Editor Help.

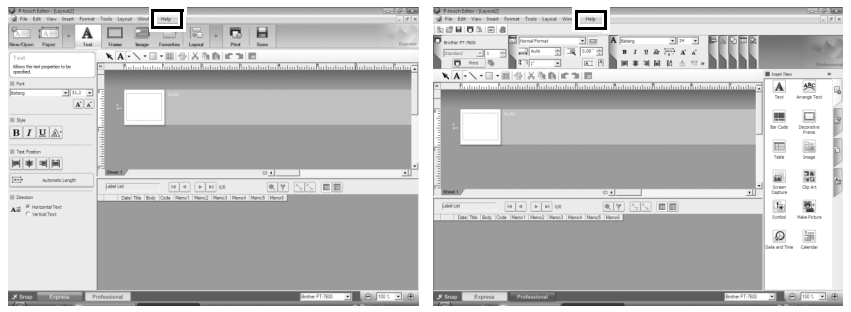

Express Mode **Professional Mode** 

# **Starting from Snap mode**

Right click the mouse and choose P-touch Editor Help.

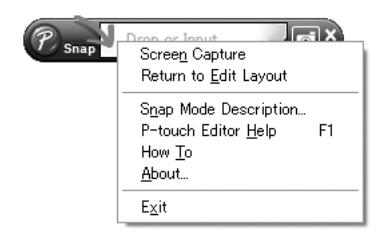

#### **Printing the Help description**

The information given in P-touch Editor Help can be printed. Use your normal printer to print the P-touch Editor Help information.

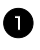

<sup>1</sup> In the [Contents] tab, choose any topic you want to print.

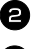

 $2$  Click  $\frac{2}{2m}$  on the Toolbar.

<sup>3</sup> Choose the range of topics to be printed, and click [OK].

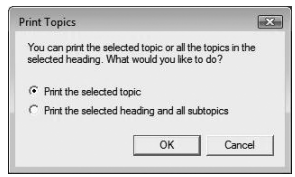

**4** Specify the [Printer] and click [Print].

☞ Choose a normal printer that supports general paper sizes, such as A4.

# **Transferring Data To/From a Computer**

A template, database or a user-defined character image (character not available on the P-touch) can be transferred from the computer and assigned to a PF key on the P-touch.

#### **Entering Transfer mode**

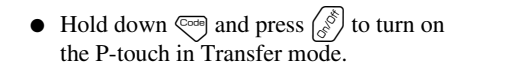

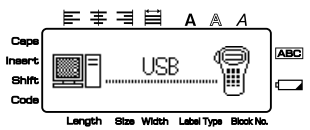

**EXECUTE:** To exit Transfer mode, press  $\begin{pmatrix} 8 \\ 8 \end{pmatrix}$  to turn off the P-touch.

- ☞ **Be sure not to turn off the P-touch while data is being sent to it, otherwise the data will be lost.**
- ☞ Regardless of whether the P-touch is being operated from battery or the AC adapter, the machine will automatically turn off if no key is pressed or no operation is performed for 5 minutes.

# **How to use P-touch Transfer Manager & P-touch Library**

☞ Although the PT-7600 can be connected to the computer through a USB connection, label layouts created in P-touch Editor cannot be printed directly from the application.

**P-touch Transfer Manager:** The PT-7600 can transfer templates created in P-touch Editor. Also, you can save the Label templates data from P-touch onto the computer as a back up.

**P-touch Library:** This application allows you to manage P-touch label templates and other data on the computer.

# **Starting up P-touch Transfer Manager**

<sup>1</sup> Click the [Start] button, then choose [All programs (Programs)] - [Brother P-touch] - [P-touch Tools] - [P-touch Transfer Manager 2.1]. P-touch Transfer Manager starts up.

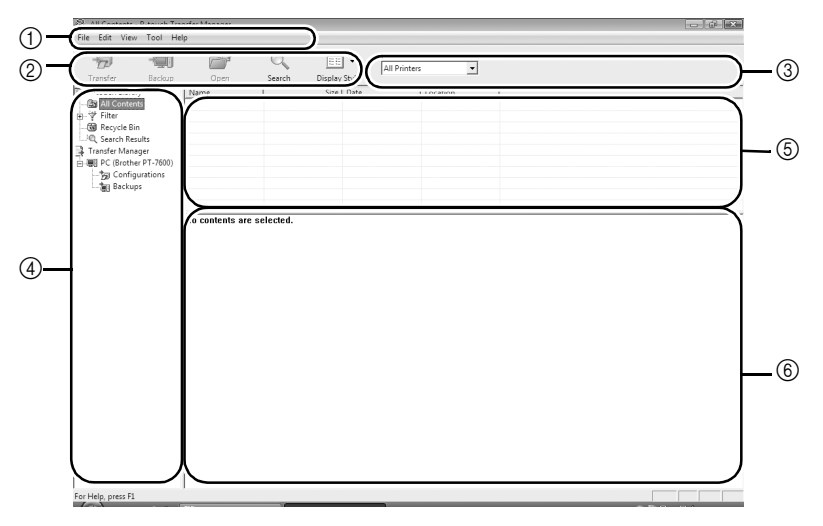

1Menu

Commands are categorized into each menu (File, Edit, View, Tool, and Help) by function.

2Toolbar

There are icons for frequently used commands. Click on one to access that command.

3Selecting the printer model (Only for P-touch Transfer Manager)

Select the printer model to send data to. When you select a printer, only the data that can be sent to the selected printer is displayed in the list view.

4Folder view

Displays a list of folders. When you select any folder, the data in the folder selected is displayed in the list view on the right.

5List view

The data in the selected folder is displayed.

6Preview

The label templates selected in the list view are displayed as a preview.
#### **Explanations of the Icons**

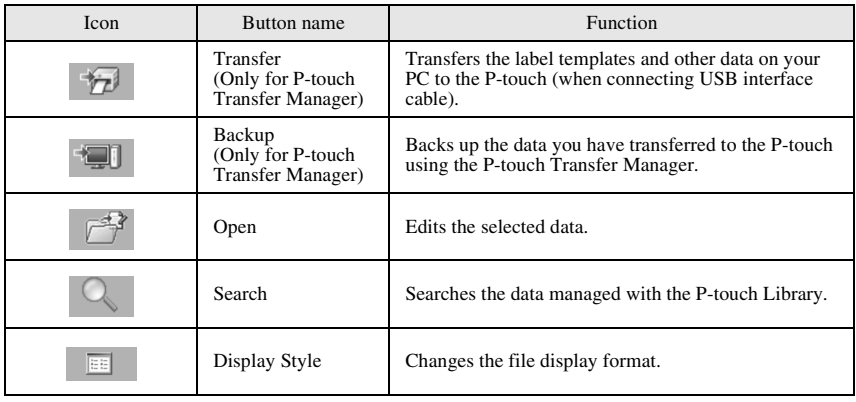

#### **Transferring label templates from the PC**

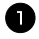

Select the P-touch to transfer data to.

☞ Make sure that the P-touch is in Transfer mode. (For more details, refer to *Entering Transfer mode* on page 60.)

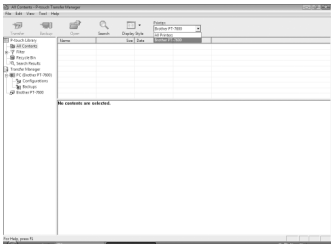

<sup>2</sup> Right click the [Configurations] folder, then select [New] and create a new folder. Here, as an example, we create the folder "Transfer".

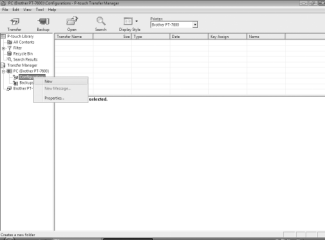

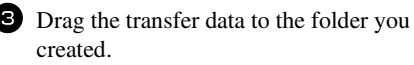

Drag the transfer data from All contents, Layouts or another folder under Filter. When transferring multiple sets of data, you can move all the transfer data to the folder you created.

<sup>4</sup> Key Assign numbers are automatically assigned to transferred data inside the folder you made in the previous step. To change a number, right click the data

name in the list view, then select the Key Assign number.

- ☞ Key Assign is necessary for transfer of data other than message texts.
- ☞ If you change the Key Assign number used for data which has already been transferred to the P-touch, the data will be overwritten. You can check the Key Assign number used for data already transferred to the P-touch by backing up the data as explained in *Backing up label templates* on page 69.
- ☞ You can click the data name for transfer data and change to a new name. The character limit is 15 words.

<sup>5</sup> Select the data or folder you want to transfer, then click  $\rightarrow \rightarrow \rightarrow$ . The transfer confirmation message is displayed.

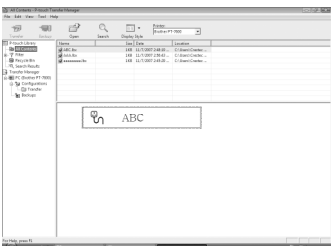

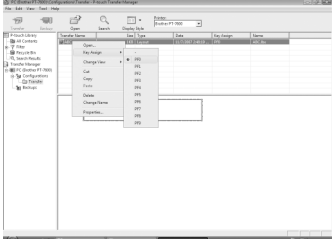

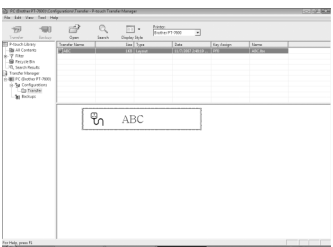

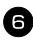

**6** Click [OK].

The data in the folder selected in the folder view is transferred to the P-touch.

☞ If you have selected specific data in the list view, only that selected data is transferred to the P-touch.

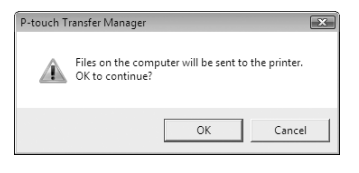

#### **Adding a user-defined character image to the text**

If a user-defined character image (a bitmap character not usually available on the P-touch) is assigned to a PF key, that character can be added to any label that you create on the P-touch.

• Press  $\binom{1}{\text{code}}$ , then the applicable PF key. The character is added to the text at the cursor's position.

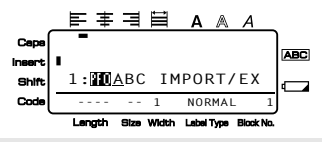

- ☞ Only a monochrome bitmap (\*.bmp) file can be transferred to the P-touch.
- ☞ A high-resolution file can be cut from a file with the specifications described above.
- ☞ The downloaded image is automatically resized to the width of the tape being used.

#### **Using template data**

A label layout created with P-touch Editor (\*.lbx file) can be transferred to the P-touch, where it can be used as a template for printing labels. Templates can be printed using text from either a database, or by directly typing text in.

When a database (\*.mdb file created with P-touch Editor 5.0 or \*.csv file) is transferred to the P-touch, data from selected records can be added to labels either using a template linked to the database or using a new template. In addition, the database data can be searched to find specific records.

☞ The P-touch can only contain one database at a time. However, the database can be replaced or updated.

#### **Using a template not linked to a database**

Using a template not linked to a database is the same as using any of the preset Auto Format templates. For details on using Auto Format templates, refer to *Using the preformatted Auto Format templates* on page 32.

#### **Using a template linked to a database**

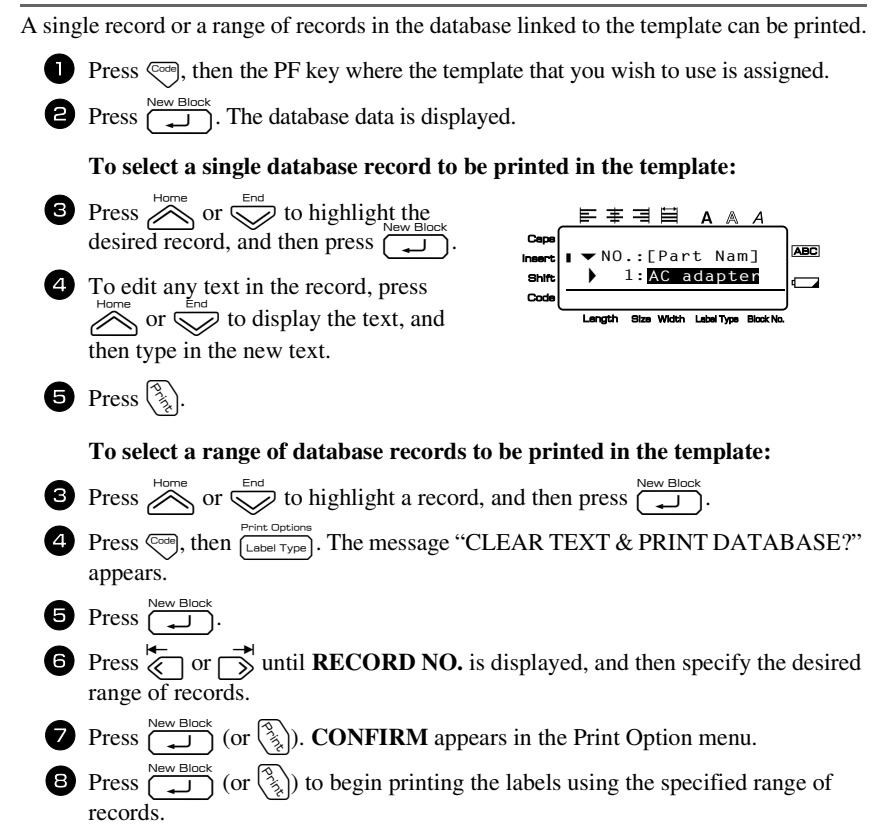

- ☞ If the Cut function is set to **1** or **3**, the message "CUT TAPE TO CONTINUE" appears after each label is printed. Press the tape cutter button to cut off the label and continue printing.
- ☞ Be sure to cut the tape within 5 minutes from the time that the message appears.
- ☞ For the different options available for cutting the tape, refer to *Selecting how tape is fed and cut* on page 41.
- ☞ To search for a specific record while the database data is displayed (in step <sup>2</sup> above), refer to *Searching the database* on page 69.
- $\triangleright$  To view other fields in the record selected in step 3, press  $\leq$  or  $\rightarrow$ .
- $\triangleright$  When editing data as described in step  $\triangle$  of the procedure for printing a single database record, the database remains unchanged. When printing a range of database records, the text cannot be edited.
- ☞ To specify settings for additional Print Option functions, instead of continuing with
	- step  $\bigotimes$ , press  $\bigotimes^{\text{Hence}}$  or  $\bigotimes^{\text{End}}$  until **CONTINUE** is displayed in the Print Option menu, and then press  $\overbrace{)}^{\text{New Block}}$ . (Refer to *Printing multiple copies of a label* on page 34 and *Printing mirrored labels* on page 37.)
- **ESE** To quit using the template, display the last field, and then press  $\sum_{n=1}^{\infty}$ . The template menu appears. Press  $\sum_{n=1}^{\infty}$  or  $\sum_{n=1}^{\infty}$  until **FINISH** appears, and then press  $\sum_{n=1}^{\infty}$ .
- ☞ While trying to print a large amount of data at one time, some outputted labels may be blank. For example, when printing 50 records, the maximum number of characters that can be printed at one time is limited to approximately 200.

#### **Using downloaded database data**

Either an \*.mdb database, created with P-touch Editor 5.0, or a database converted to a \*.csv file can be transferred to the P-touch. The database data can be used either with a template or added to a label created on the P-touch without using a template.

#### **Adding database data to a label**

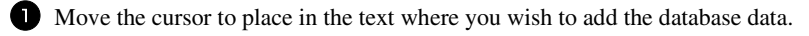

- **2** Press  $\left( \frac{1}{2} \right)$ , then  $\left[ \frac{1}{2} \right]$ .
- **3** Press  $\sum_{n=1}^{\text{Home}}$  or  $\sum_{n=1}^{\text{Error}}$  until the record containing the desired data is flashing.
- **4** Press  $\overleftrightarrow{\leftarrow}$  or  $\overrightarrow{ }$  until the desired data is flashing.
- **5** Press  $\left(\begin{array}{c} \overbrace{\phantom{a}}^{New Block} \end{array}\right)$ . The selected data is added to the label text.
- ☞ To search for a specific record, refer to *Searching the database* on page 69.

#### **Using database data in a Label Type mode**

This function enables you to select the range of database fields to print.

Press  $\left(\frac{1}{\text{Label Type}}\right)$ , and then select the Label Type mode as described in chapter 2. **2** Press  $\left(\frac{1}{\sqrt{2}}\right)$  (then  $\frac{P_{\text{richic Dplions}}}{P_{\text{Lebel Type}}}$ ). The message "CLEAR TEXT & PRINT DATABASE?" appears.  $\bullet$  Press  $\overbrace{\phantom{0}}^{\text{New Block}}$ **4** Press  $\sum_{n=1}$  or  $\sum_{n=1}$  until **RECORD NO.** is displayed, and then specify the desired range of records. **5** Press  $\overleftrightarrow{\xi}$  or  $\overrightarrow{S}$  until **FIELD NO.** is displayed, and then specify the desired range of record fields. **6** Press  $\overbrace{(-\square)}^{\text{New Block}}$  (or  $\overbrace{(*)}$ ). **CONFIRM** appears in the Print Option menu. **Press**  $\left(\bigcup_{i=1}^{\infty}$  (or  $\binom{\mathcal{B}_{i}}{\mathcal{B}_{i}}$ ) to begin printing the labels using the specified range of records. ☞ If label text has been typed in, you will be asked to choose either **TEXT PRINT** or **DATA PRINT** when  $\left(\frac{1}{\sqrt{2}}\right)$ , then  $\left(\frac{1}{\sqrt{2}}\right)$  is pressed. At this time, select **DATA** 

**PRINT**. If **TEXT PRINT** is selected, the special printing functions for printing multiple copies of labels (refer to page 34), printing multiple copies with incremental characters (refer to page 35), printing a range of text blocks (refer to page 36), or printing the label text as a mirror image (refer to page 37) are available.

- ☞ To specify settings for additional Print Option functions, instead of continuing with step  $\bigcirc$ , press  $\bigotimes^{\text{Hone}}$  or  $\bigotimes^{\text{End}}$  until **CONTINUE** is displayed in the Print Option menu, and then press  $\overbrace{)}^{\text{New Block}}$ . (Refer to *Printing multiple copies of a label* on page 34 and *Printing mirrored labels* on page 37.)
- ☞ While trying to print a large amount of data at one time, some outputted labels may be blank. For example, when printing 50 records, the maximum number of characters that can be printed at one time is limited to approximately 200.

#### **Searching the database**

While selecting a database record to be used in a template or while selecting a database record whose data is to be added to a label, the database can be searched for records containing specific characters or records with a specific number.

#### **To search the database for a record containing specific characters:**

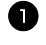

**1** Press  $\left(\frac{1}{\sqrt{2}}\right)$  and  $\left(\frac{1}{\sqrt{2}}\right)$  until the search screen is displayed.

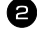

<sup>2</sup> Type in the characters that you wish to search for.

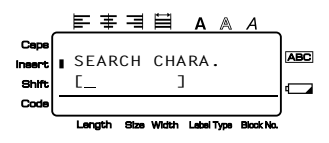

**3** Press  $\overline{1}$ . The first record after the currently selected one that contains the entered characters appears.

#### **To display a record with a specific number:**

**1** Press  $\left(\frac{1}{\sqrt{1 + \frac{1}{n}}}\right)$  and  $\left(\frac{1}{\sqrt{1 + \frac{1}{n}}}\right)$  until the jump screen is displayed.

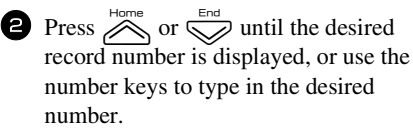

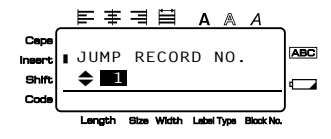

 $\bullet$  Press  $\left(\begin{array}{cc} \bullet & \bullet \\ \bullet & \bullet \end{array}\right)$ . The record with the specified record number appears.

#### **Backing up label templates**

This transfers label templates and other data in the P-touch to the PC.

- ☞ Valid only when connecting USB cable.
- ☞ Backed up data cannot be edited on the PC.
- ☞ It may not be possible to transfer backed-up data to printers of a different specification from one which the data was originally backed up from.
	- <sup>1</sup> Connect the P-touch to the PC with the USB cable, and switch on the printer power.

The P-touch model name is displayed in the folder view.

If you select a P-touch model in the folder view, the current data transferred to the PC is displayed.

2 Select the P-touch to back up from, then  $click$   $\Box$ .

The backup confirmation message is displayed.

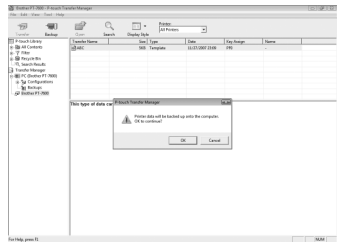

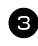

 $\bullet$  Click [OK].

A new folder with a name containing the current date is created inside the P-touch folder, and all the P-touch's data is transferred to that new folder.

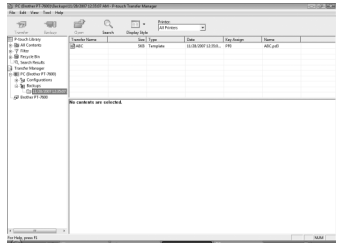

#### **Deleting all the P-touch data**

<sup>1</sup> Connect the PC and the P-touch by cable and turn on the machine's power. The P-touch model name is displayed in the folder view.

2 Right click the P-touch, then select [All Delete].

The confirmation message is displayed.

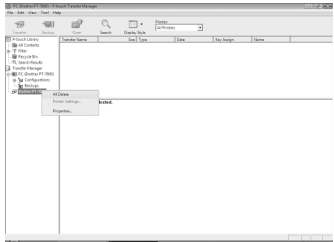

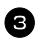

 $\bullet$  Click [OK]. All P-touch data is erased.

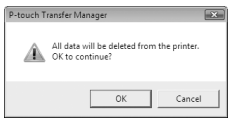

#### **Starting up the P-touch Library**

You can start up the P-touch Library and edit and print labels.

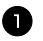

<sup>1</sup> Click the [Start] button, then choose [All programs (Programs)] - [Brother P-touch] - [P-touch Tools] - [P-touch Library 2.1]. The P-touch Library starts up.

#### **Opening and editing data**

<sup>1</sup> Choose the data you want to edit, then click .

The application associated with the data is opened and you can edit the data.

☞ The application that starts up depends on the data. For example, for a P-touch template, P-touch Editor starts up.

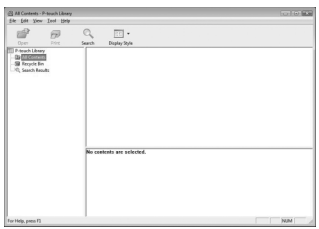

#### **Searching labels**

You can search label templates registered in the P-touch Library.

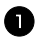

 $\bigcirc$  Click  $\bigcirc$ 

The [Search] dialog box is displayed.

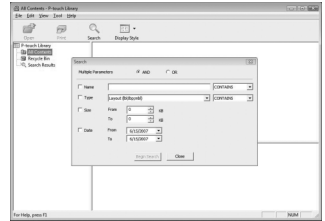

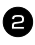

2 Check the items to be used as search conditions and set the search items. The search items that can be set are as follows.

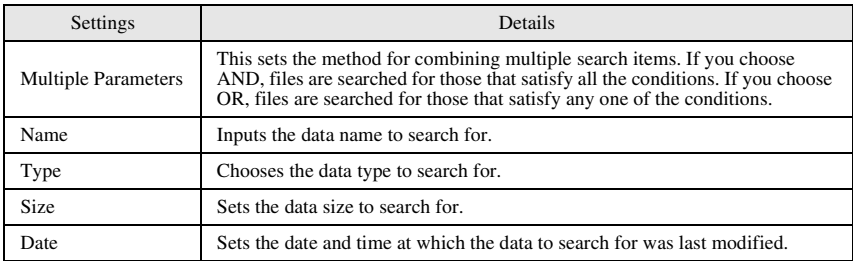

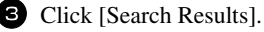

The search is started and the search results are displayed.

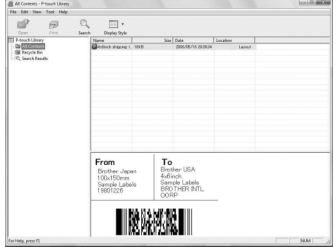

☞ The search results can be checked in the Search Results folder view.

☞ You can register the data in the P-touch Library by dragging and dropping to the All contents folder or its list view. To have label templates created with P-touch Editor automatically registered in the P-touch Library, use the following method.

1. From the P-touch Editor menu, choose [Tools] - [Options].

2. In the [Options] dialog box [General] tab, click [Registration Settings].

3. Choose the timing for registering label templates created with P-touch Editor, then click [OK].

# *66 Appendix*

### **Resetting the P-touch**

You can reset the internal memory of your P-touch when you want to clear all saved label files, or in the event the P-touch is not working properly.

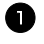

**1** Turn off the machine and then while holding down  $\left(\frac{\overline{R}}{R}\right)$ , press  $\left(\frac{\overline{R}}{S}\right)$  to turn the machine back on.

**2** Release  $\left(\begin{matrix} \nabla \cdot \mathbf{R} \\
\vdots \n\end{matrix}\right)$  and  $\left(\begin{matrix} \nabla \cdot \mathbf{R} \\
\vdots \n\end{matrix}\right)$ .

The P-touch turns on with the internal memory reset.

 $\mathbb{R}$  Release  $\begin{pmatrix} \delta \\ \delta \end{pmatrix}$  before releasing the other keys.

☞ All text, format settings, option settings and stored label files are cleared when you reset the P-touch. Language and unit settings will also be cleared.

#### **Troubleshooting**

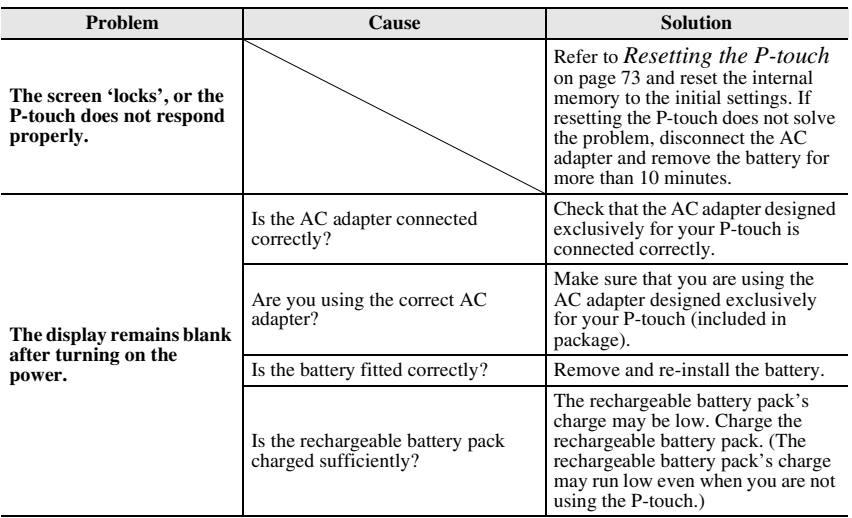

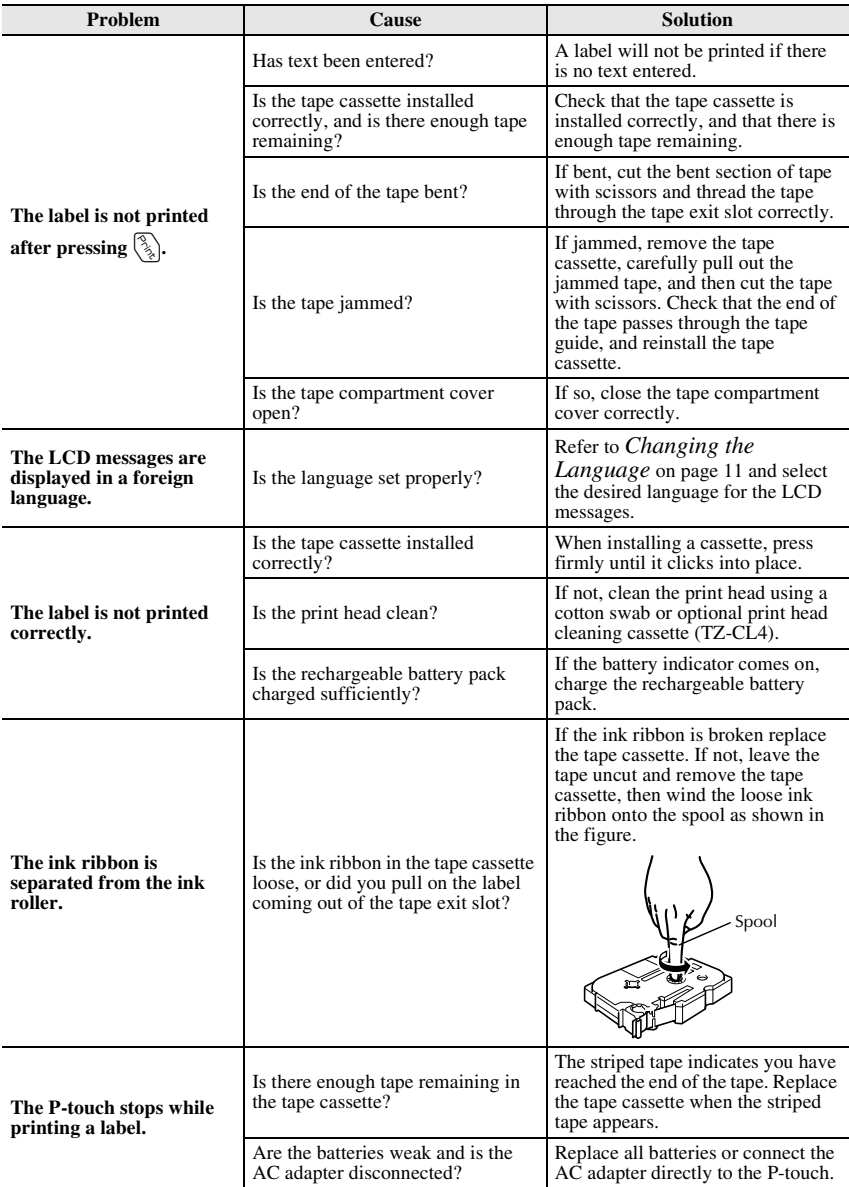

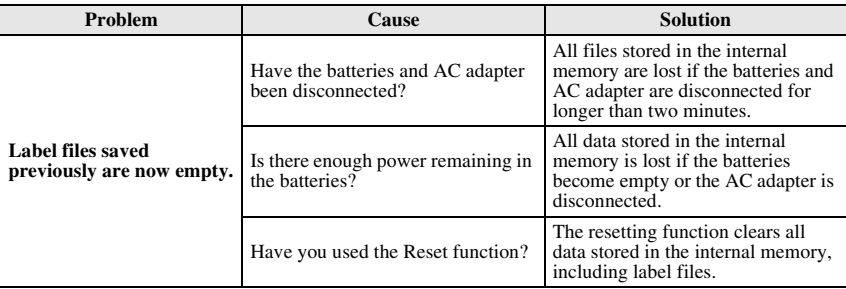

# **Error Message List**

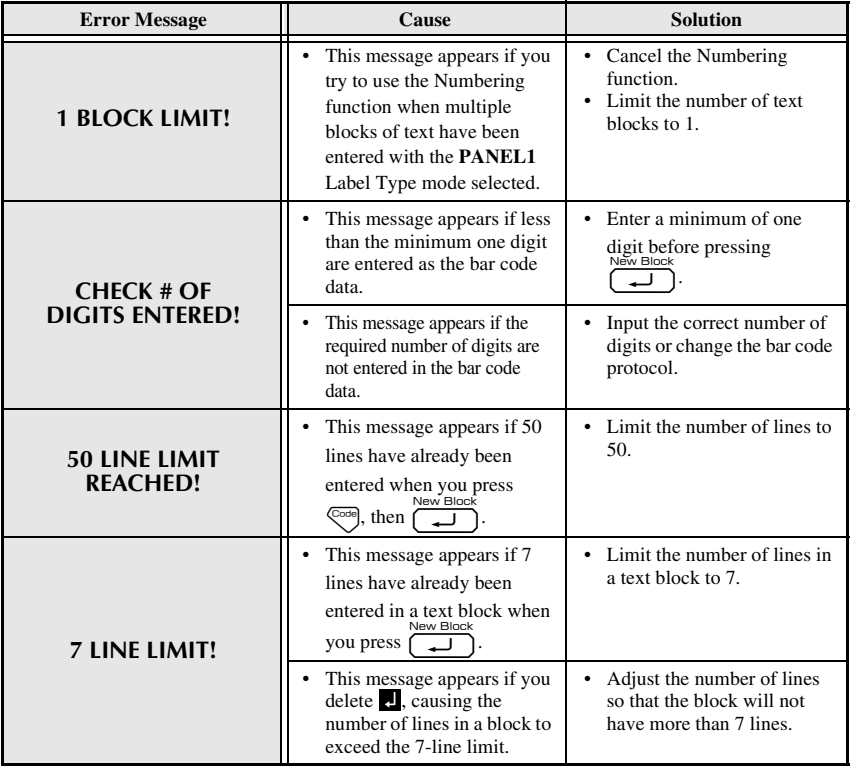

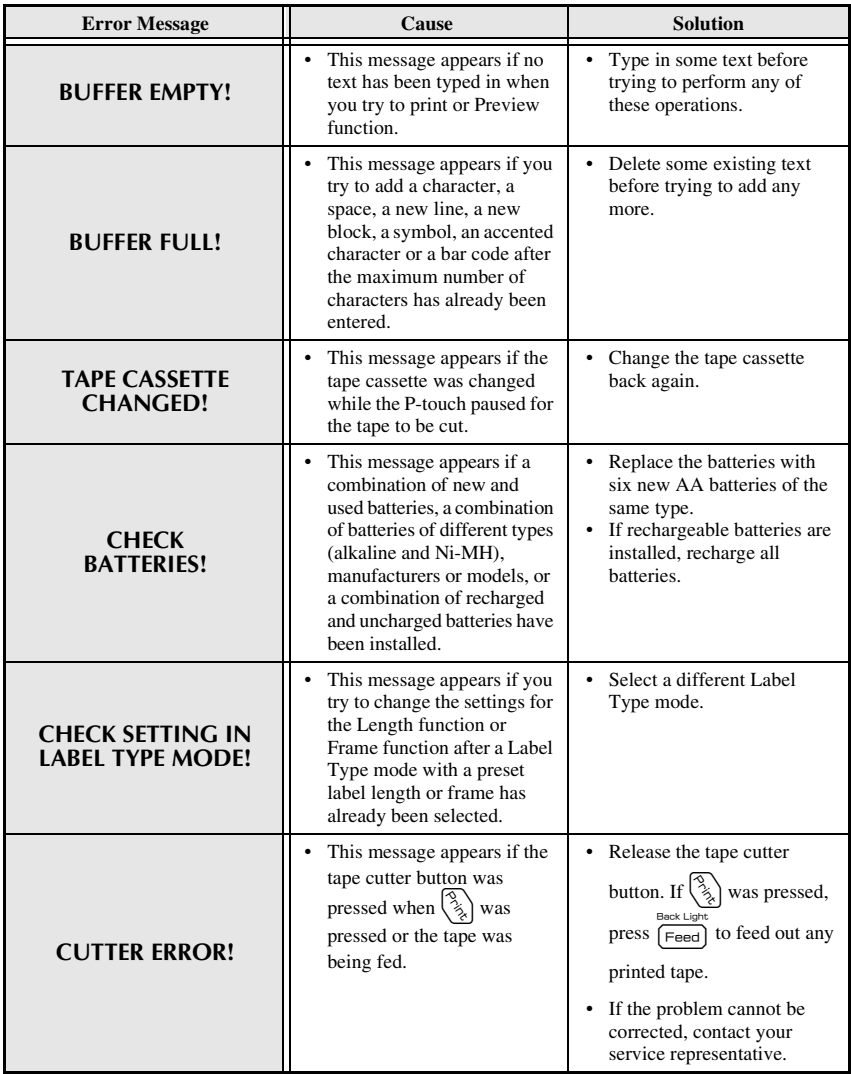

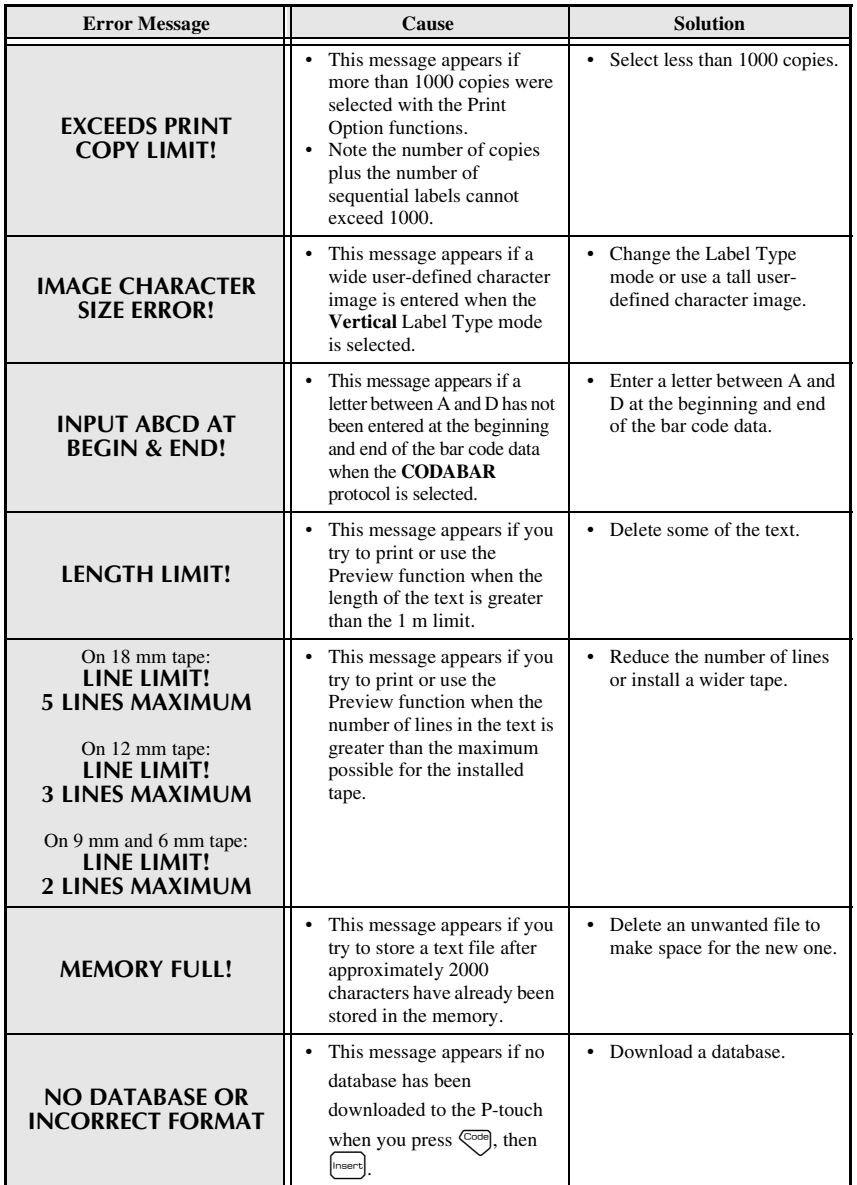

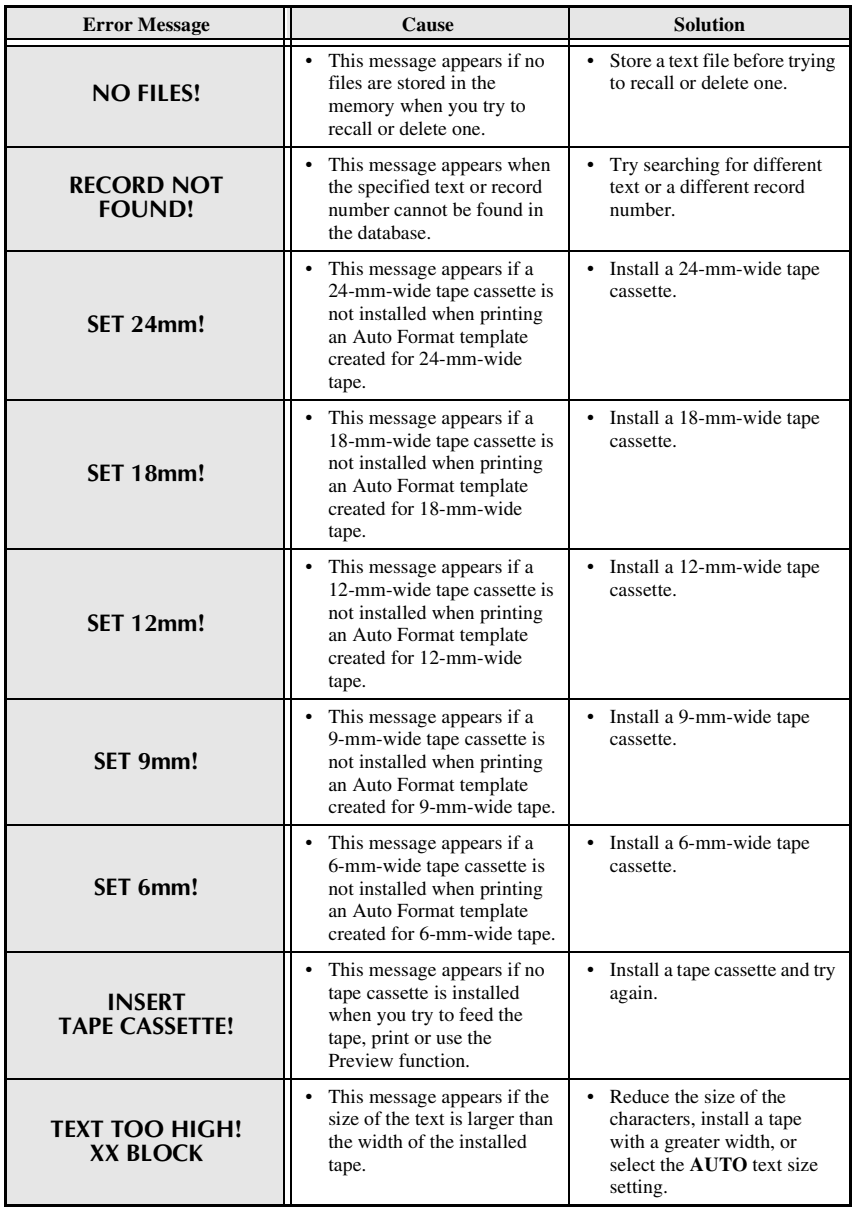

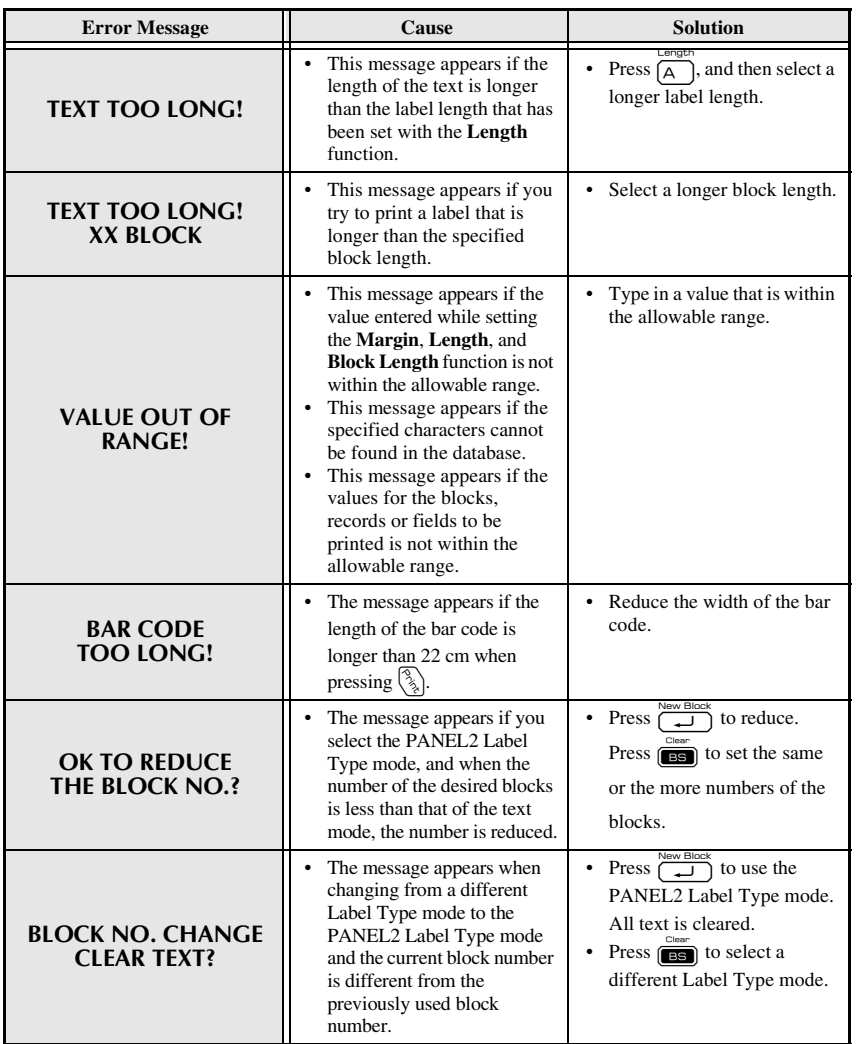

# **Machine Specifications**

#### **Main Unit**

×

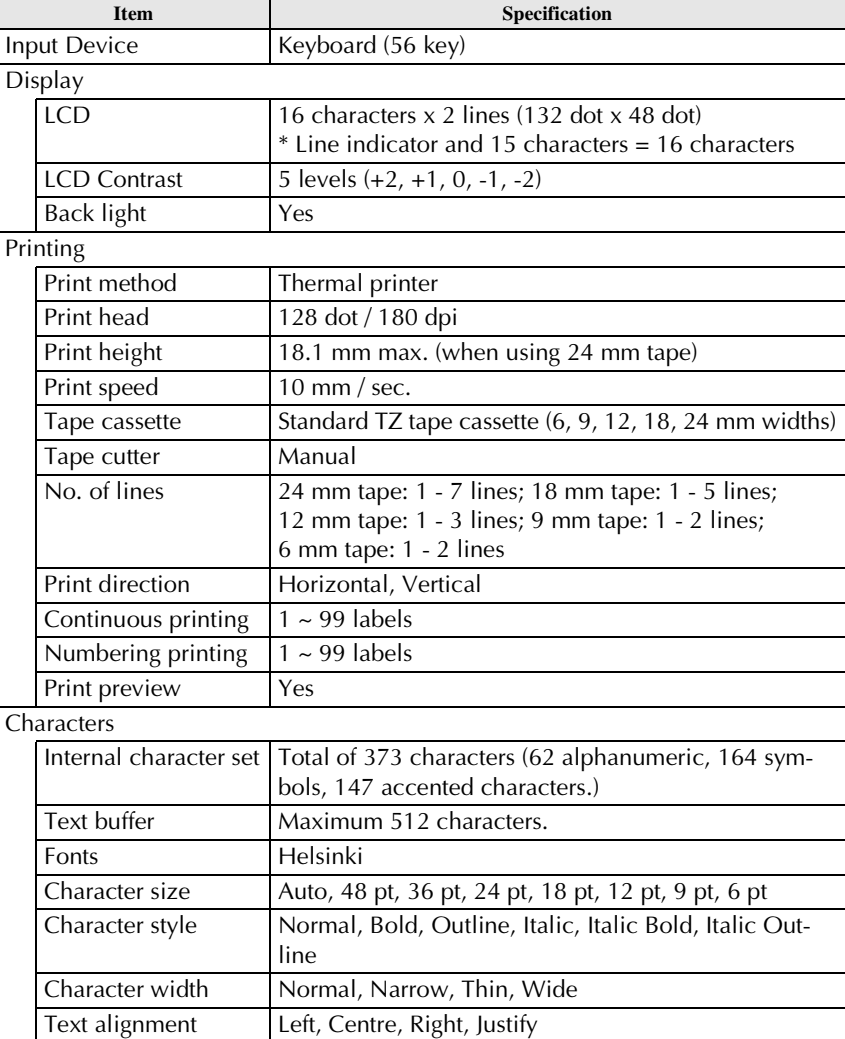

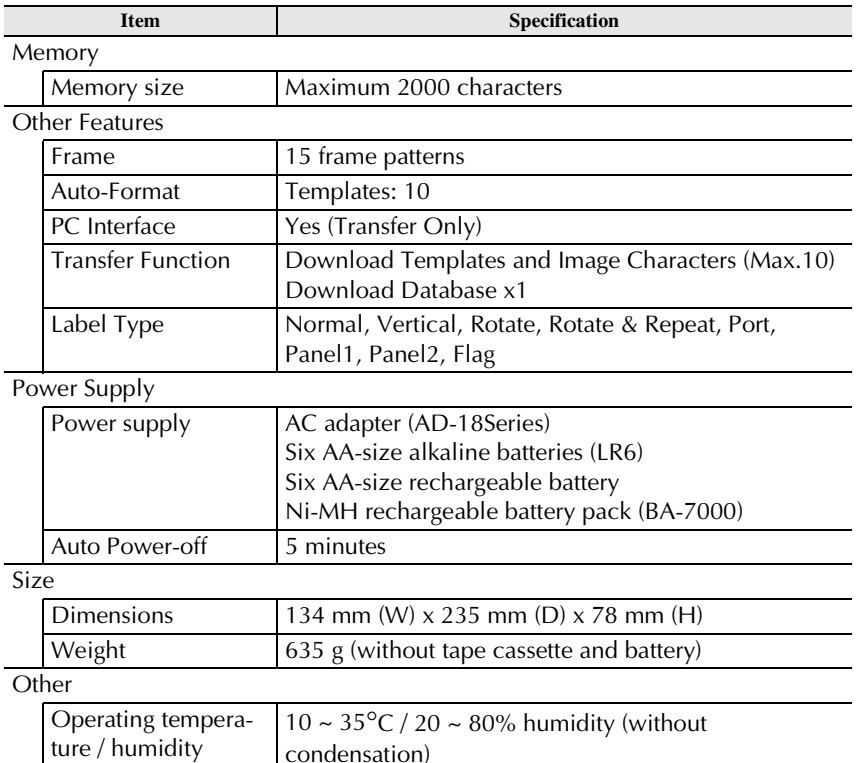

ture / humidity

**Appendix**

#### **Operating Environment: Windows®**

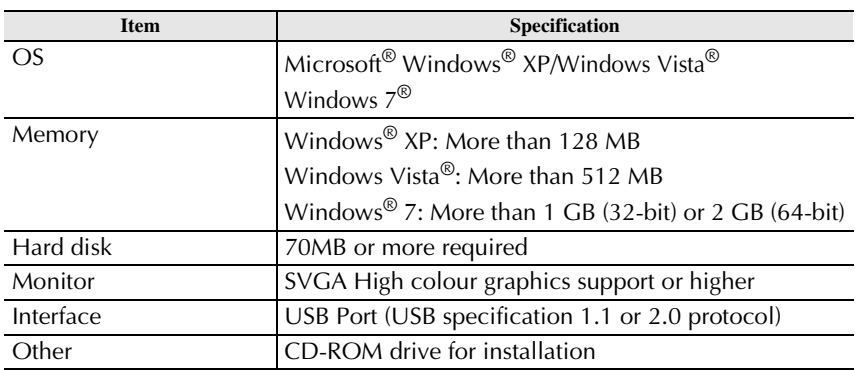

#### **Accessories**

#### **Supplies**

Obtain tape cassettes from your nearest authorised dealer.

Use only Brother TZ tapes with this machine. **Brother cannot be held responsible for trouble caused by the use of unauthorised supplies**. Do not use tapes that do not have the  $\frac{1}{2}$  mark. Tape supply may differ by country.

# **Index**

#### *A*

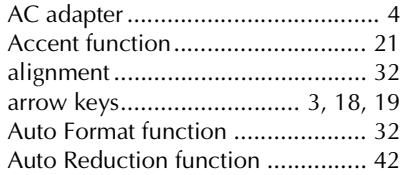

#### *B*

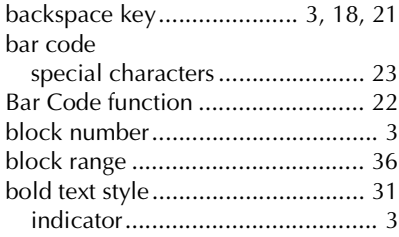

#### *C*

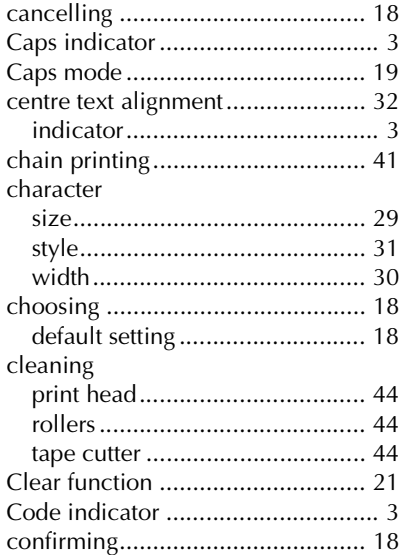

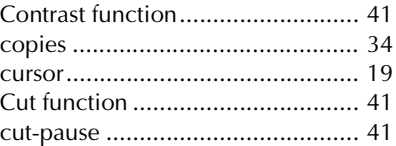

#### *D*

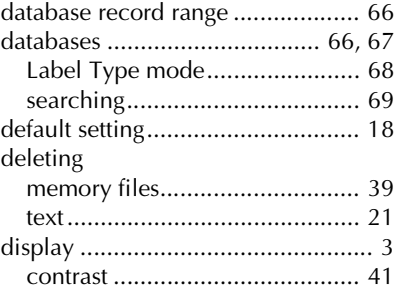

#### *E*

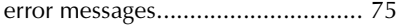

#### *F*

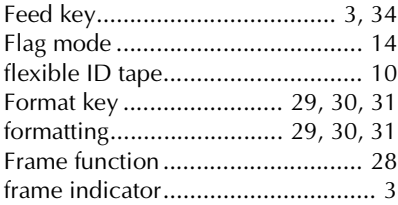

#### *G*

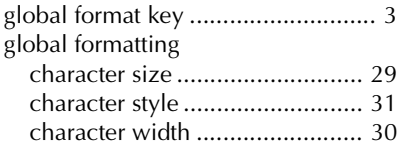

#### *I*

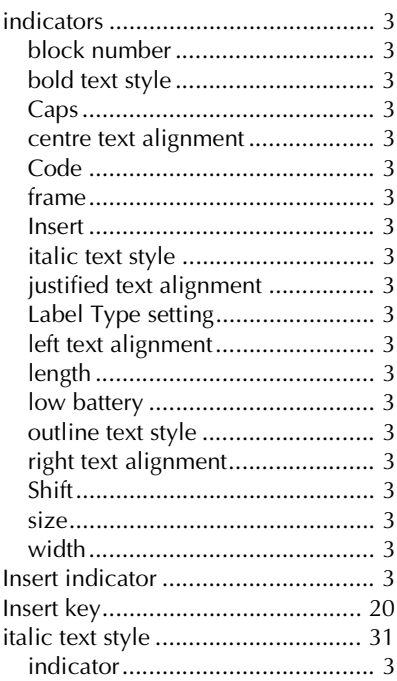

# *J*

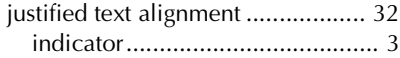

#### *K*

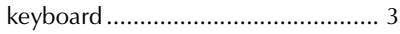

# *L*

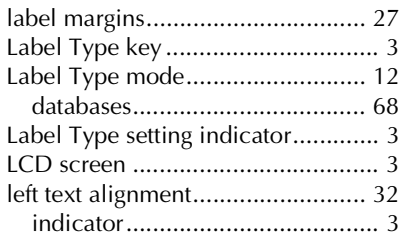

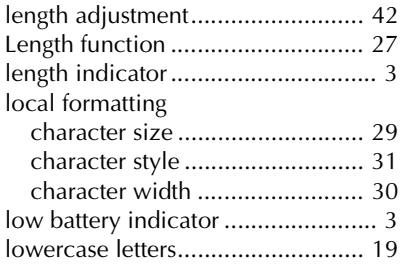

#### *M*

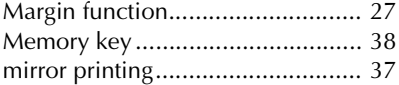

#### *N*

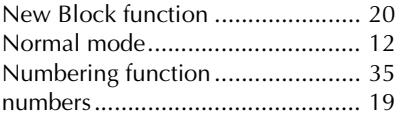

#### *O*

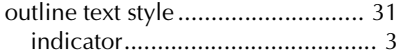

#### *P*

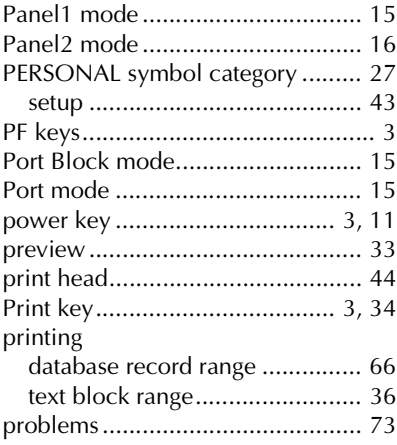

#### P-touch Editor

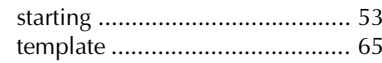

#### $\boldsymbol{R}$

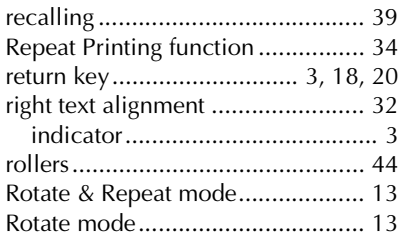

#### $\boldsymbol{S}$

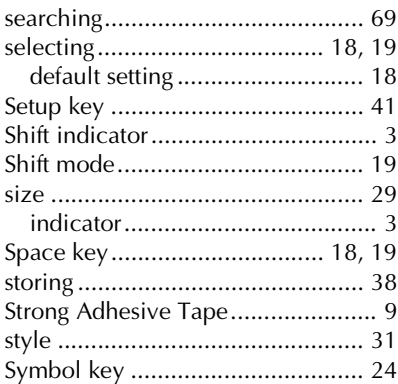

# $\frac{1}{2}$

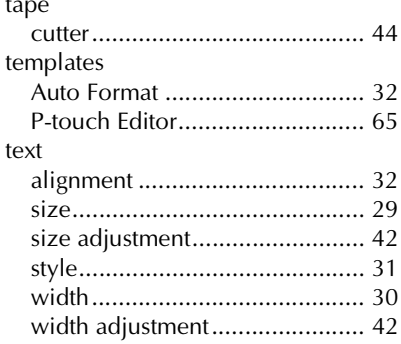

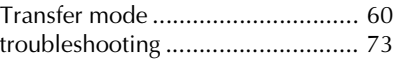

#### $\boldsymbol{U}$

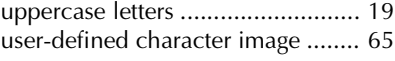

#### $\boldsymbol{V}$

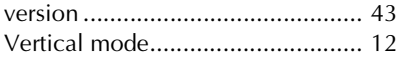

#### $W$

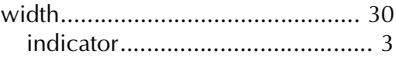

#### **Federal Communications Commission (FCC) Declaration of Conformity (For USA Only)**

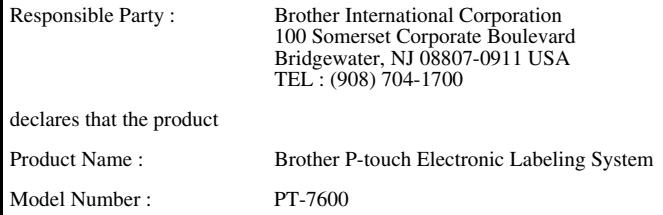

This device complies with Part 15 of the FCC Rules. Operation is subject to the following two conditions: (1) this device may not cause harmful interference, and (2) this device must accept any interference received, including interference that may cause undesired operation.

This equipment has been tested and found to comply with the limits for a Class B digital device, pursuant to Part 15 of the FCC Rules. These limits are designed to provide reasonable protection against harmful interference in a residential installation. This equipment generates, uses and can radiate radio frequency energy and, if not installed and used in accordance with the instructions, may cause harmful interference to radio communications. However, there is no guarantee that interference will not occur in a particular installation. If this equipment does cause harmful interference to radio or television reception, which can be determined by turning the equipment off and on, the user is encouraged to try to correct the interference by one or more of the following measures:

- Reorient or relocate the receiving antenna.
- Increase the separation between the equipment and receiver.
- Connect the equipment into an outlet on a circuit different from that to which the receiver is connected.
- Consult the dealer or an experienced radio/TV technician for help.

#### Important

- The enclosed interface cable should be used in order to ensure compliance with the limits for a Class B digital device.
- Changes or modifications not expressly approved by Brother Industries, Ltd. could void the user's authority to operate the equipment.

# **brother.**

Printed in China LAB216001<sub>(A)</sub>

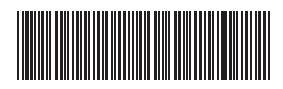